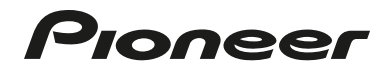

# ELITE

## Elite® KURO™ Signature Series Monitor Integrator Reference Manual

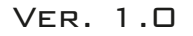

The Elite® line of Signature Series KURO™ monitors offers unsurpassed picture quality combined with comprehensive functionality designed for custom integrators and high-end home theater applications.

This manual was created to assist with integrator access to panel menus, command protocol, IP control and other panel setup features during the installation process.

Other technical specifications and support documents can be found on our website at www.pioneerelectronics.com under the Support and Custom Installation sections.

### TABLE OF CONTENTS

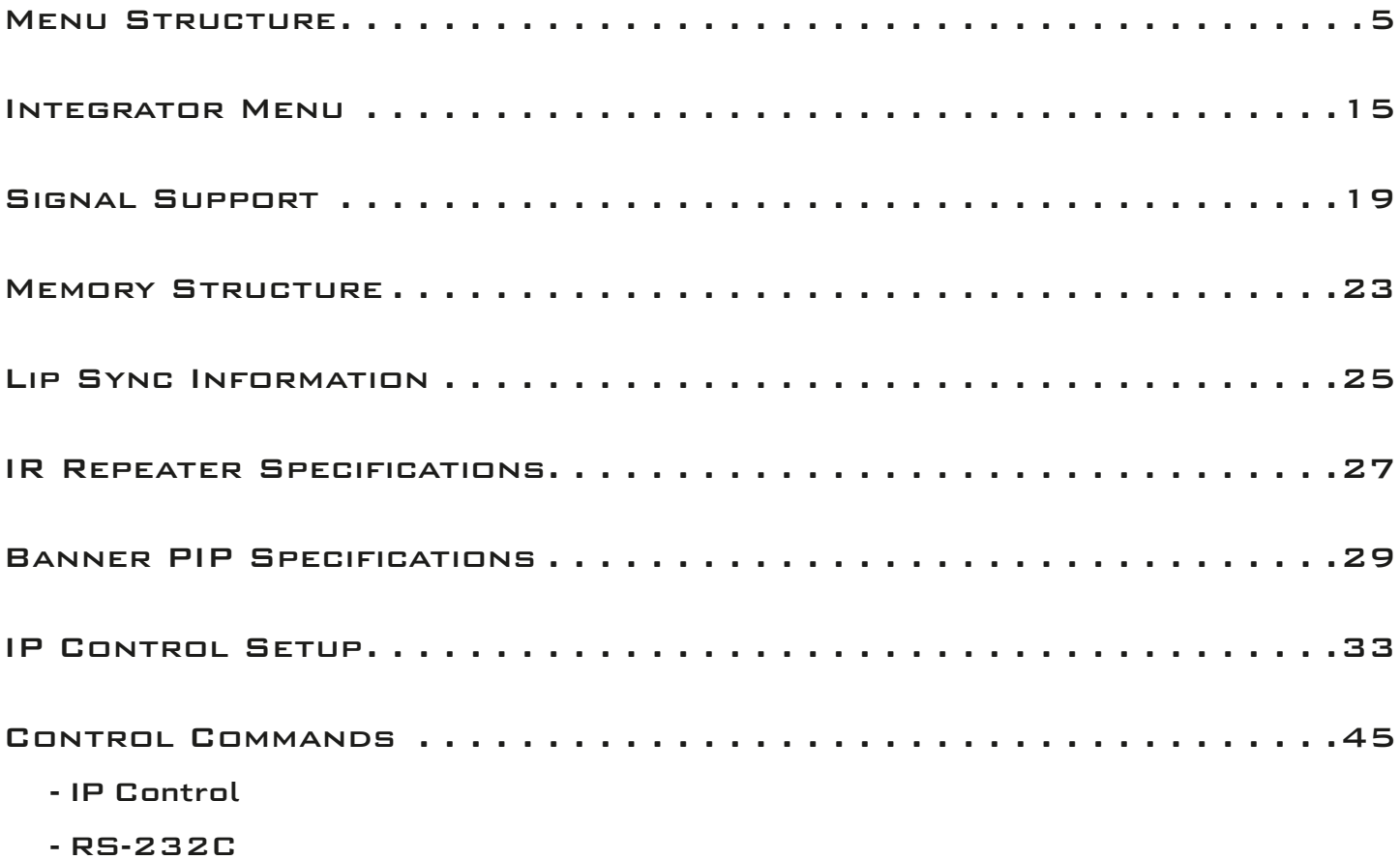

## Menu Structure

#### 1. User Menu Tree

#### 1.1 User Menu (Simplified, for End User)

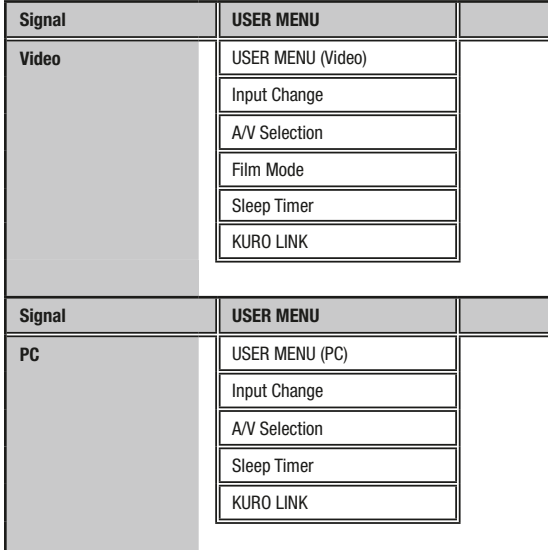

#### 1.2 User Menu Breakdown

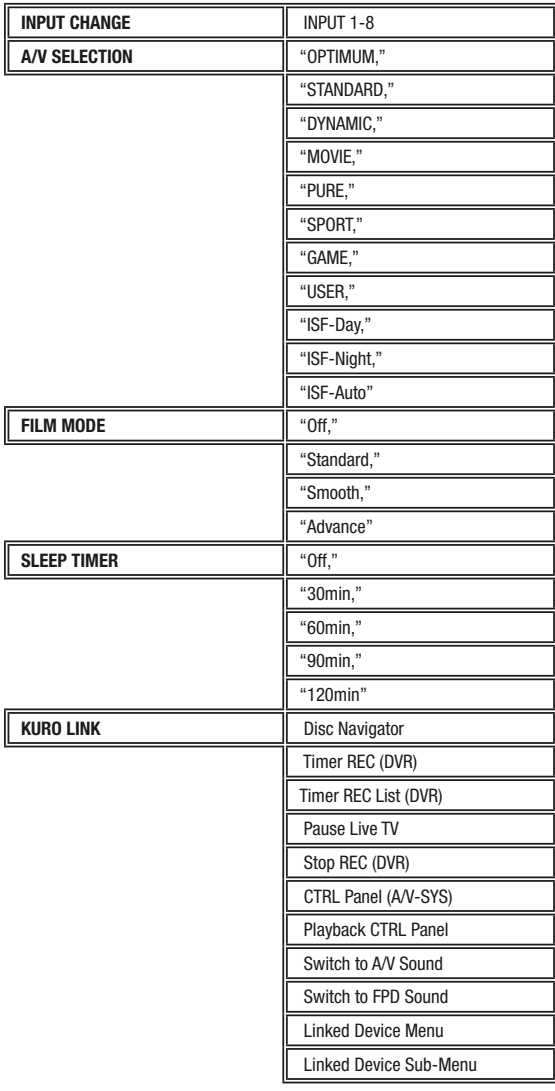

#### 2. Home Menu Tree

### 2.1 Home Menu (Detailed, for Installer)

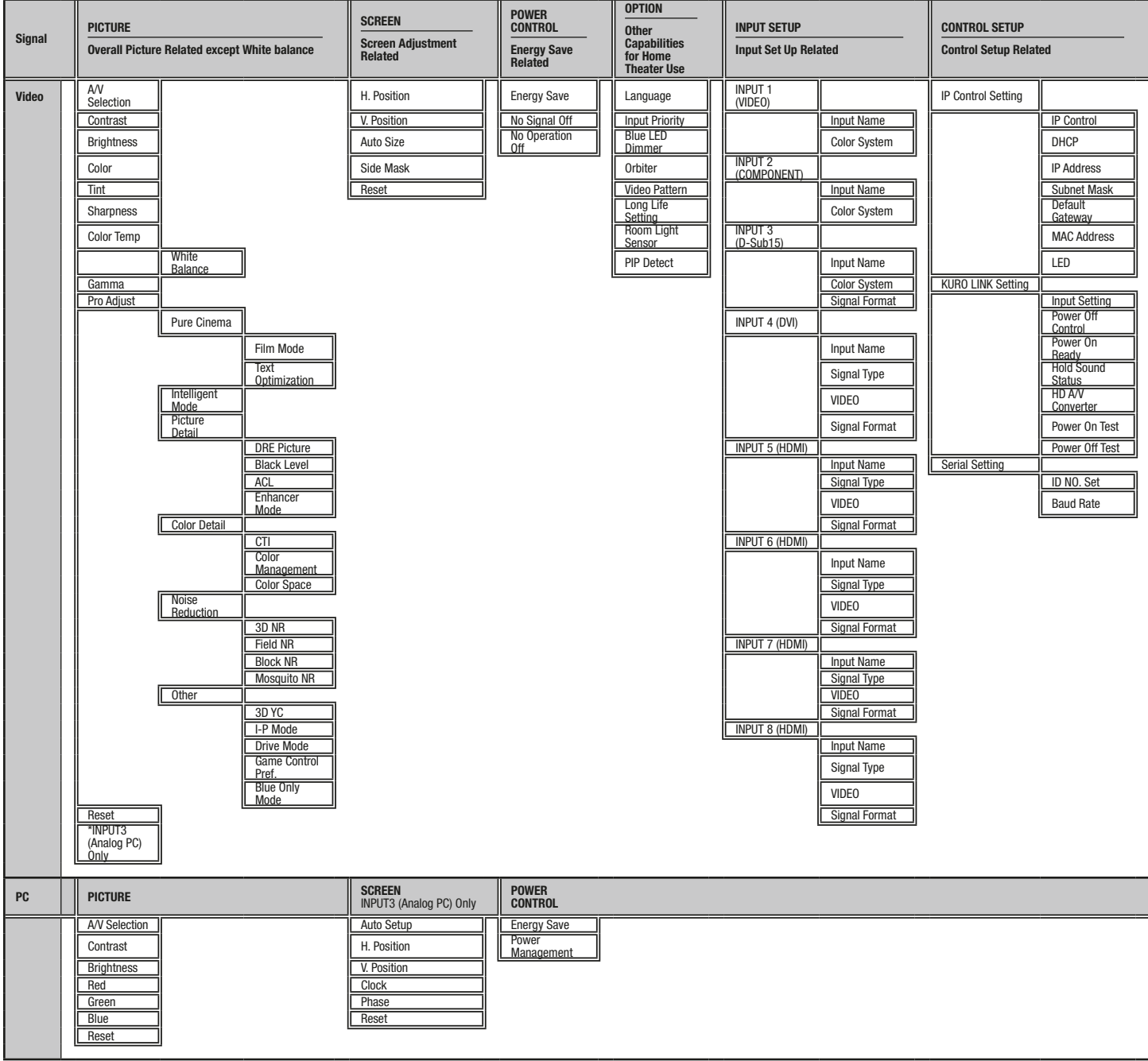

#### 2.2 Home Menu (Video) Breakdown

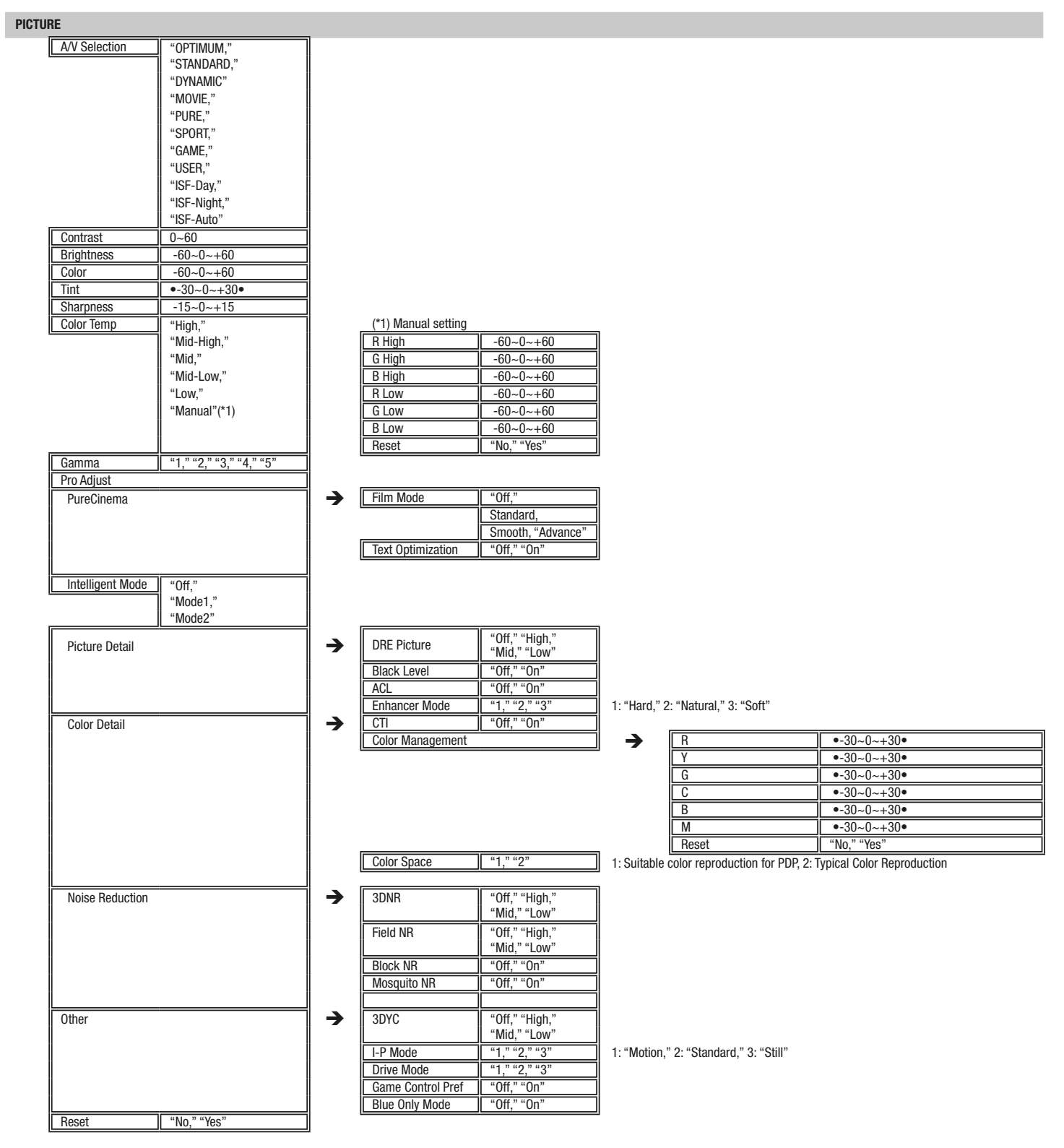

#### **SCREEN**

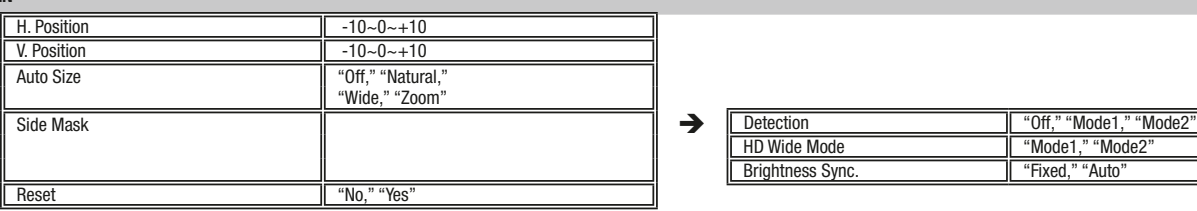

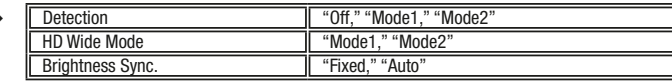

So und

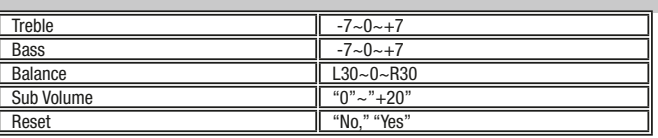

#### Po wer Control

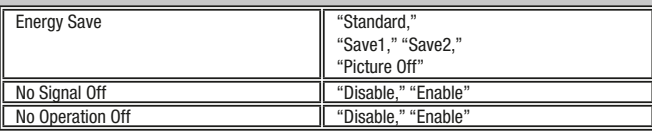

#### option

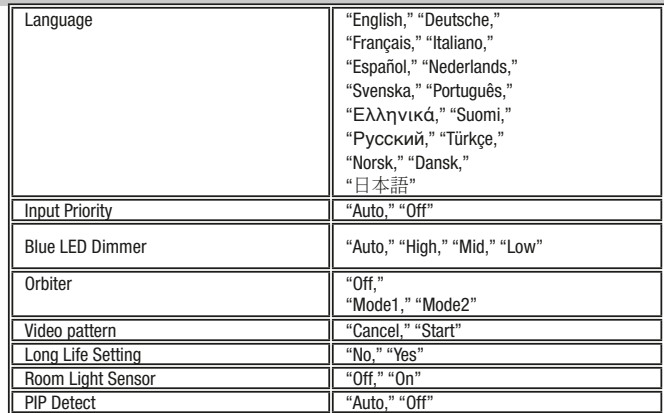

#### **INPL**

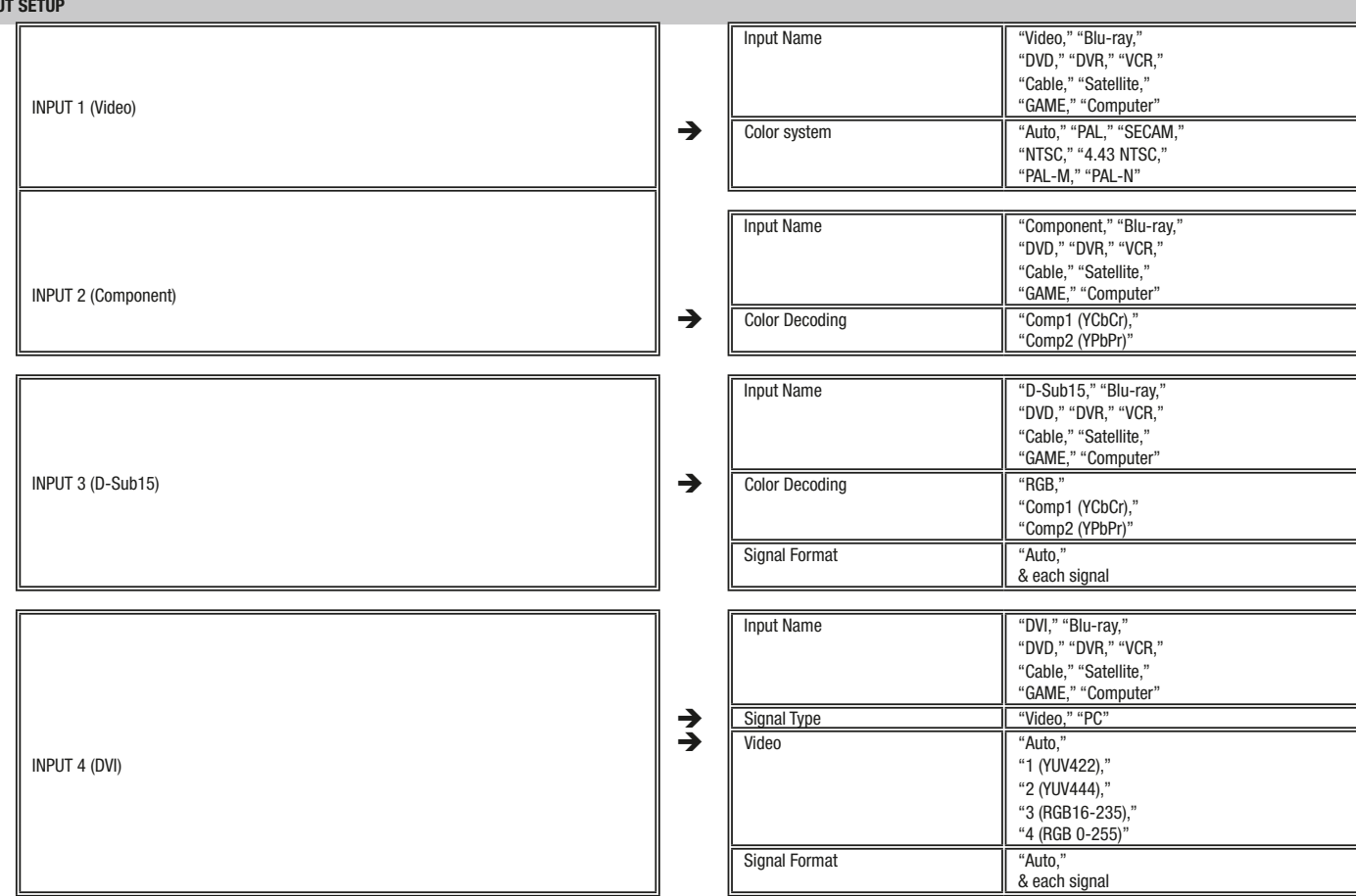

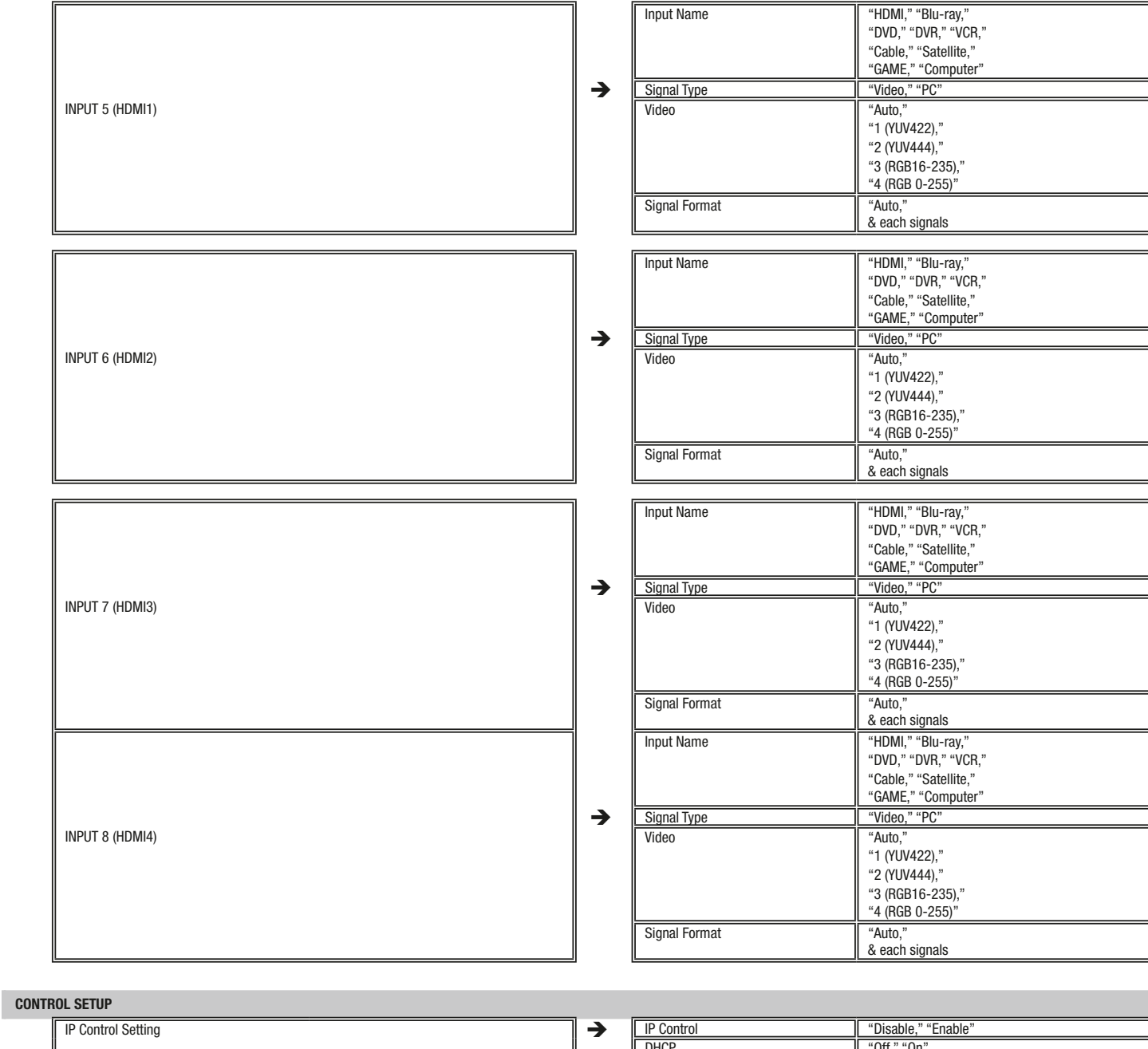

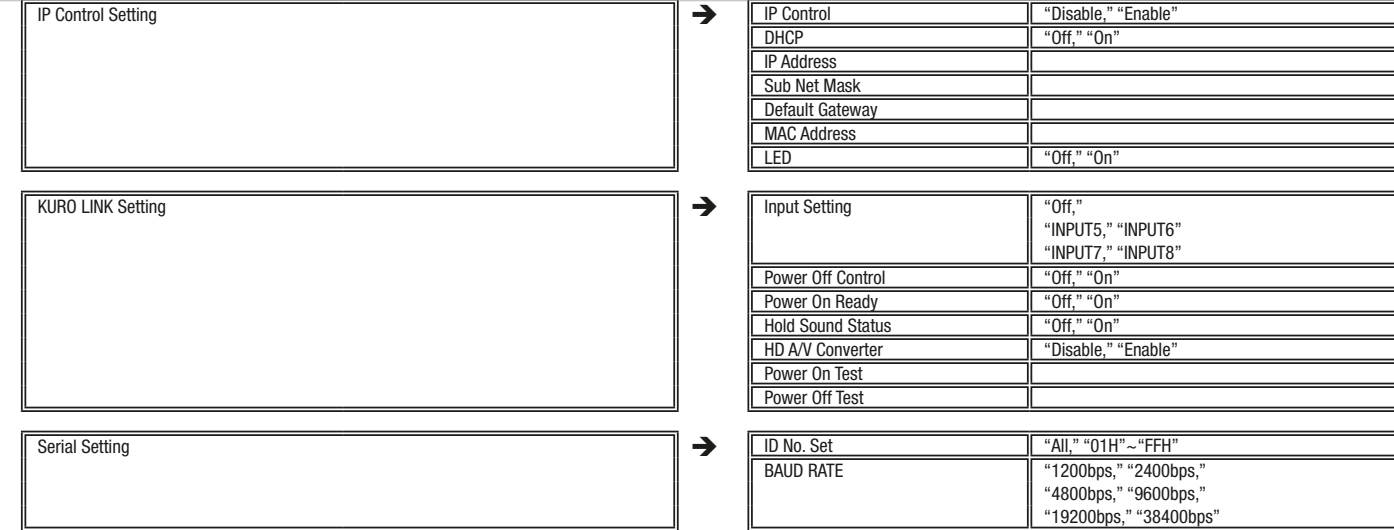

#### 2.3 Home Menu (PC) Breakdown

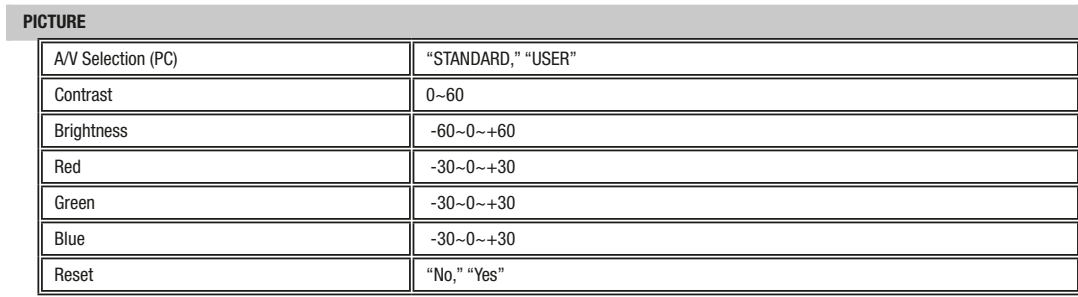

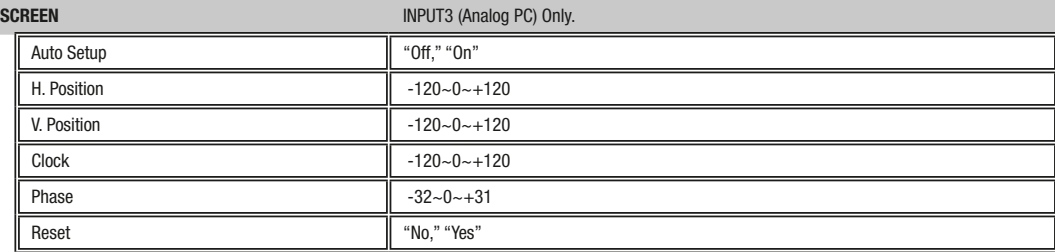

#### POWER CONTROL

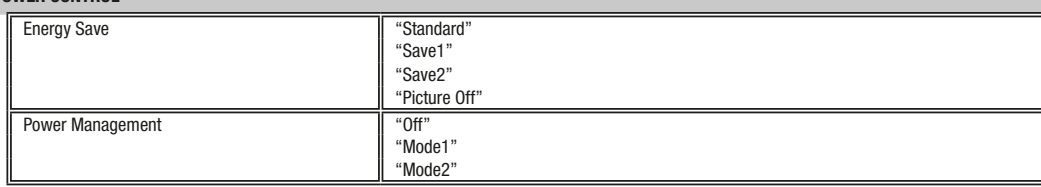

The following specifications are the same as VIDEO signal settings. Option Setup HDMI Control

#### 3. Integrator Mode

#### 3.1 Outline

#### 3.1.1 About Integrator Menu

This menu is for professional installation and users.

#### 3.1.2 Base function

When display INTEGRATOR MENU, Picture settings of HOME MENU go back to default settings.

In A/V Selection, Blue Only, Sound, Screen, Power control, Input Setup, and Control Setup, there are no changes.

#### 3.1.3 Display method

Hold down DISPLAY key for 3 seconds and push the HOME MENU key.

#### Language: English only

#### 3.2 Integrator Mode

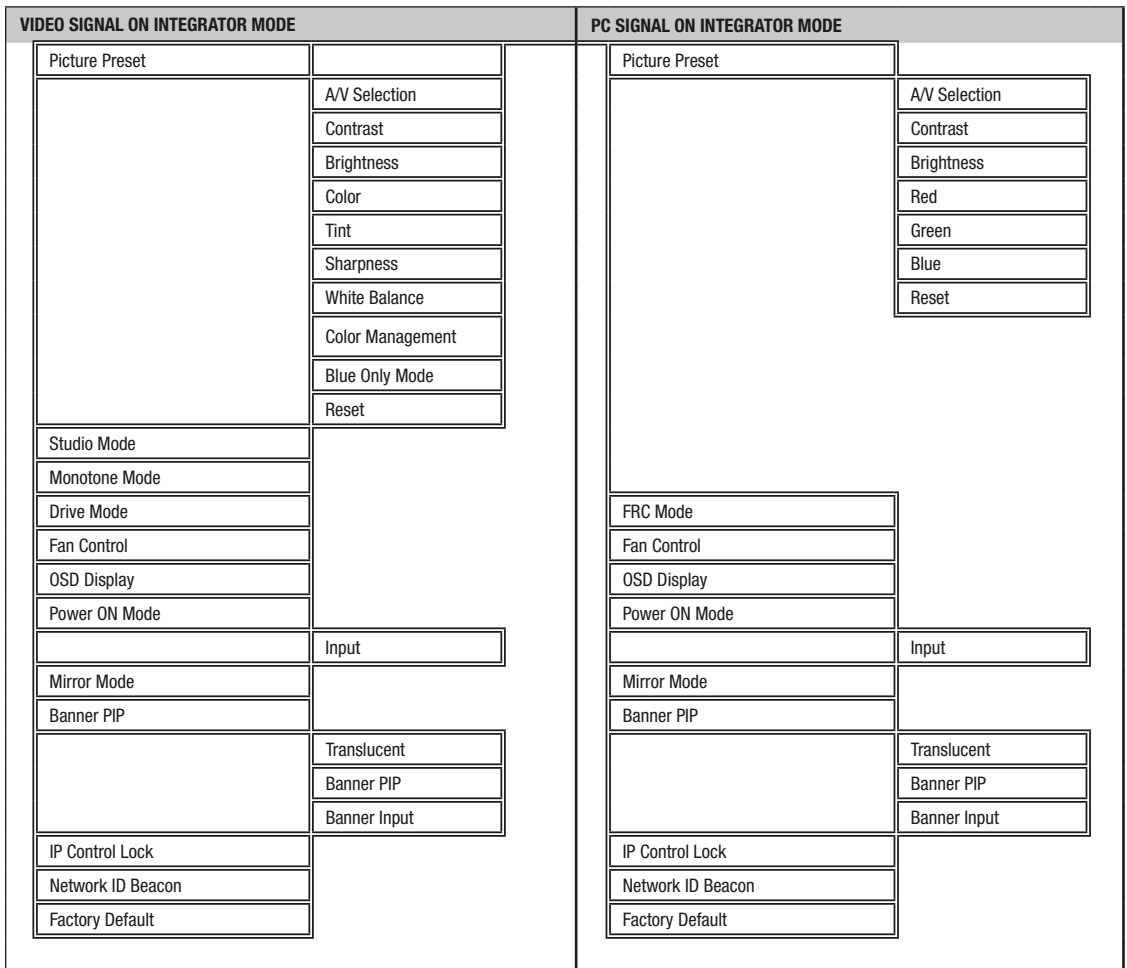

#### 3.3 Integrator Menu Breakdown

ı

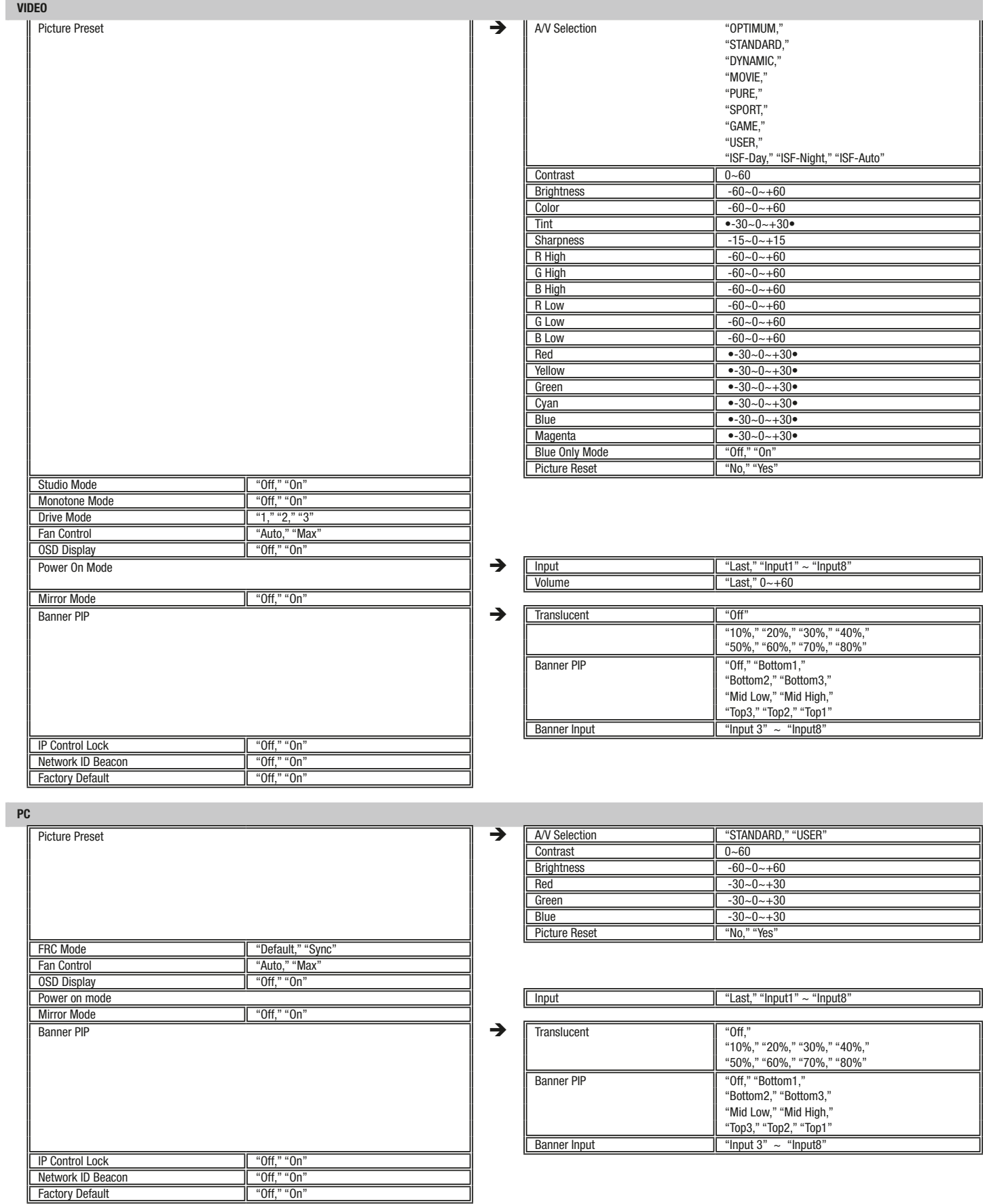

## Integrator Menu

#### 1. Picture Preset

Each Signal

To enable setup of the following: Each Input Each A/V Selection

Color Temperature: Manual adjustment The picture setting parameters are the same as the picture setting parameters of the HOME MENU.

Example: Picture Preset Contrast =  $40 \rightarrow 50$ Contrast default of Home Menu =  $40 \rightarrow 50$  (Auto change)

#### 2. Blue Only Mode

To set Color and Tint, it is function for display Input signal by only "blue" image. Off = Disable (Default setting) On = Enable

#### Selecting the "On" setting disables the following functions:

Color Temperature White Balance Monotone: "Off" fixed Studio Mode: "Off" fixed

#### 3. Studio Mode

#### This function is only for Video Signal.

Color temperature is changed to 3200K. A/V Selection is fixed to "Standard" Mode. Off = Disable (Default setting) On = Enable

#### Selecting the "On" setting disables the following functions:

A/V Selection: "Standard" fixed Color Temperature: "Manual" fixed Monotone Mode: "Off" fixed Blue Only Mode: "Off" fixed Intelligent Mode: "Off" fixed

#### 4. Monotone Mode

#### This function is only for Video Signal.

White and Black mode. Off = Disable (Default setting) On = Enable

#### Selecting the "On" setting disables the following functions:

A/V Selection: "Standard" fixed Picture (excludes Contrast and Brightness) Picture Preset Studio Mode: "Off" fixed

#### 5. Drive mode (Video)/Frame Rate Conversion (PC)

#### Video Signal

Same as "Drive Mode" setting in the HOME MENU. 1: Standard = 75Hz, Default setting 2: 100Hz  $3:$  Smooth  $6$   $THz$ 

#### PC Signal

**Sync** Default

#### 6. Fan Control

Auto: Normal (Default setting) Max: Fan control is always set to maximum.

#### 7. On-Screen Display (OSD)

Off = No display on screen of input type, etc. Off will display HOME MENU and other GUI information. On = Normal (Default setting)

#### 8. Power On Mode

When power is on, start by setting input.

#### 8.1 Input

Last Input Selected = Normal (Default setting) INPUT 1-8 = Designated input override

#### 9. Mirror Mode

Off = Normal (Default setting) On = Reverse left and right Off/Normal On/Mirror Mode

#### 10. IP Control Lock

Lock "IP Control Setting" of HOME MENU-Control Setup  $\Box$  ff = Normal, Disable On = Lock "IP Control Setting"

#### 11. Network ID Beacon

Off = No replay of beacon message for RBC (AMX) command protocol. On = Replay beacon message for RBC (AMX) command protocol.

#### ACK command

AMXB<-UUID= MAC address ><-SDKClass=Monitor><-GUID=PIONEER\_9G\_Monitor> <-Make=PIONEER><-Model= Model name ><-Revision=1.0.0>'\r' Message lengs is 160. After '\r'(0x0D), it is filled '\*'.

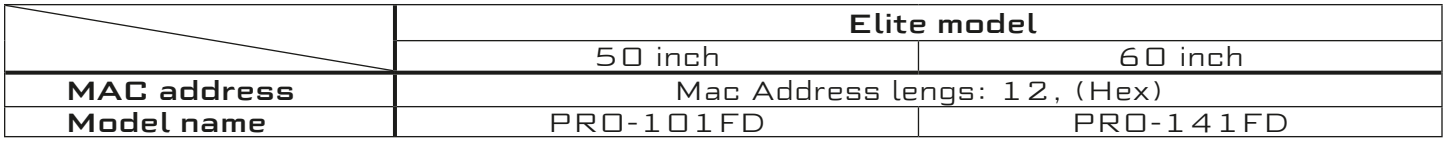

#### RS-232C

Is always available regardless of menu setting

#### Format

Poll message: AMX'\r'

#### Beacon Message:

AMXB<-SDKClass=Monitor><-GUID=PIONEER\_9G\_Monitor><-Make=PIONEER> <-Model= ><-Revision=1.0.0>'\r'

Caution: Send command does not need ID.

#### 12. Factory Default

Factory setting takes approximately 10 seconds to reset.

## Signal Support

#### 1. Video/PC Signals (HDMI/DVI/Component/Mini D-Sub/Composite)

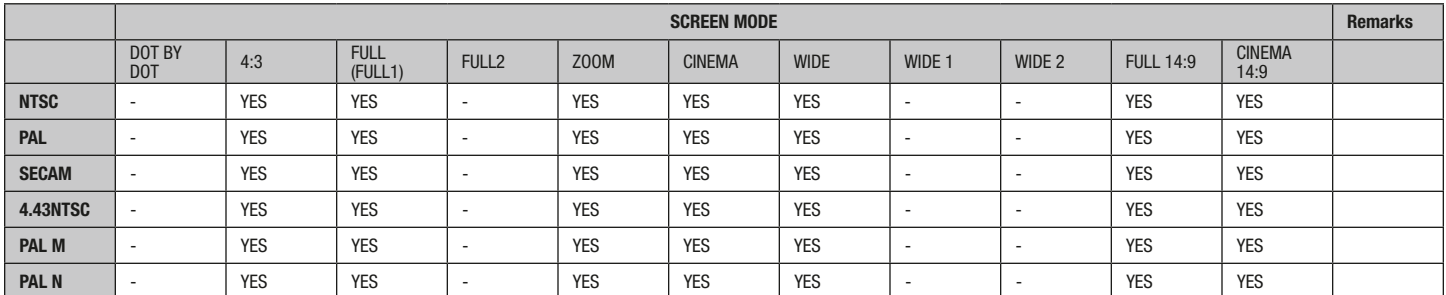

#### 1.1 Input 1 (Video Signal)

#### 1.2 Input 2 (Component)/Input 3 (D-Sub) – Video Signals (Analog)

When reproducing the analog signals in the table below, set the Color Decoding option to Comp 1 or Comp 2

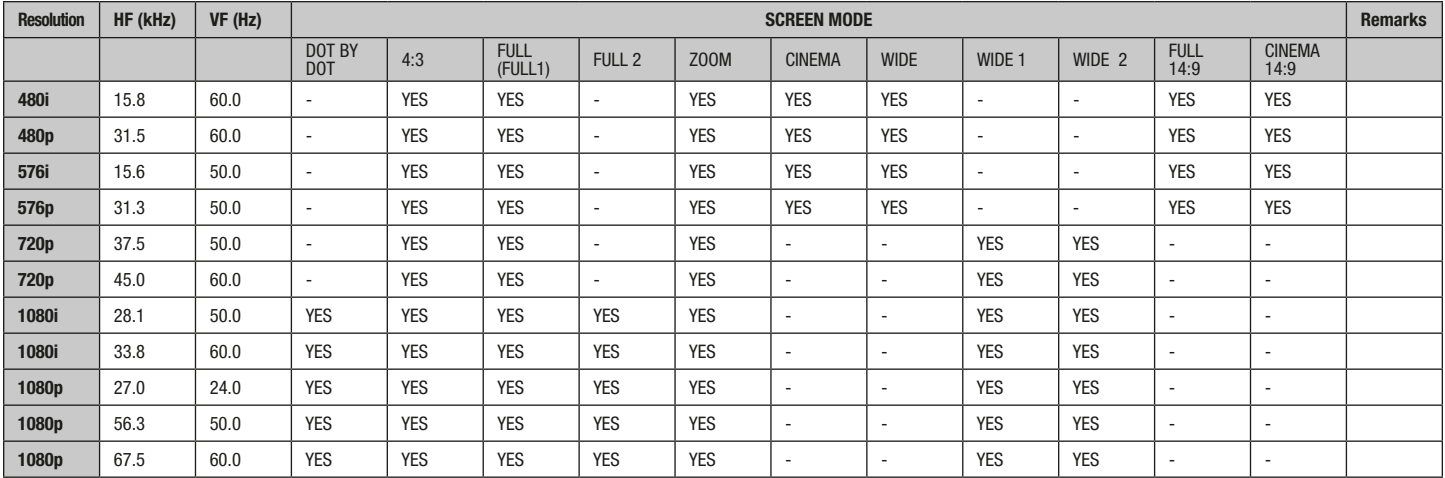

#### 1.3 Input 4 (DVI)/Input 5 through 8 (HDMI) – Video Signals (Digital)

When reproducing the digital signals in the table below, set the signal type option to Video.

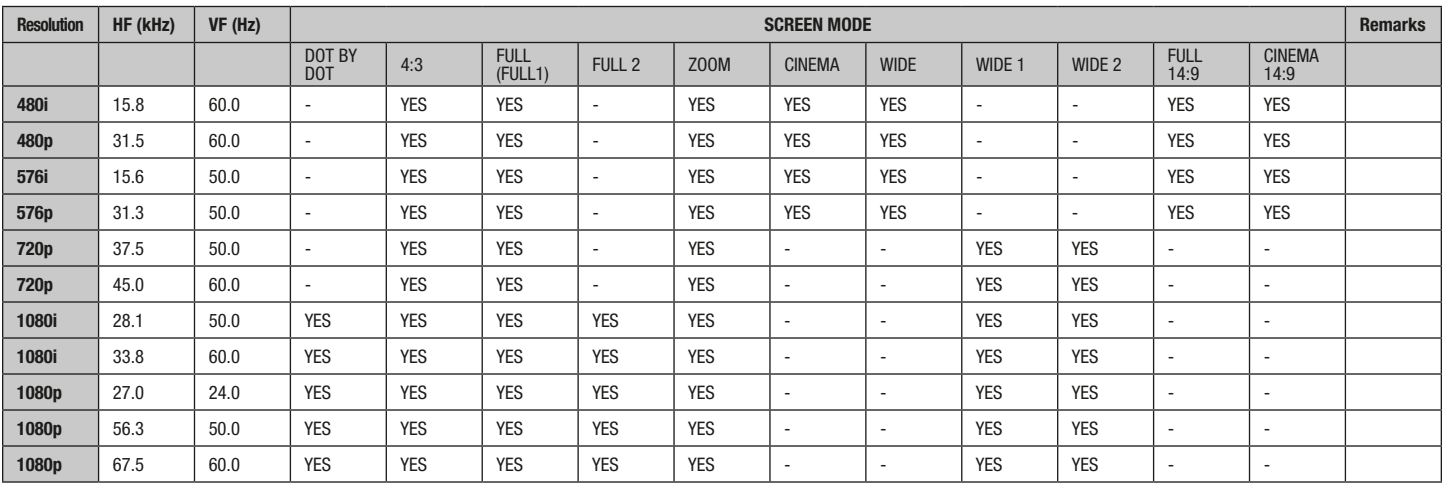

### 1.4 Input 3 (D-Sub) – PC Signals (Analog)

When reproducing the analog signals in the table below, set the Color Decoding option to RGB. If the picture does not appear properly, change the Signal Format setting to the desired resolution.

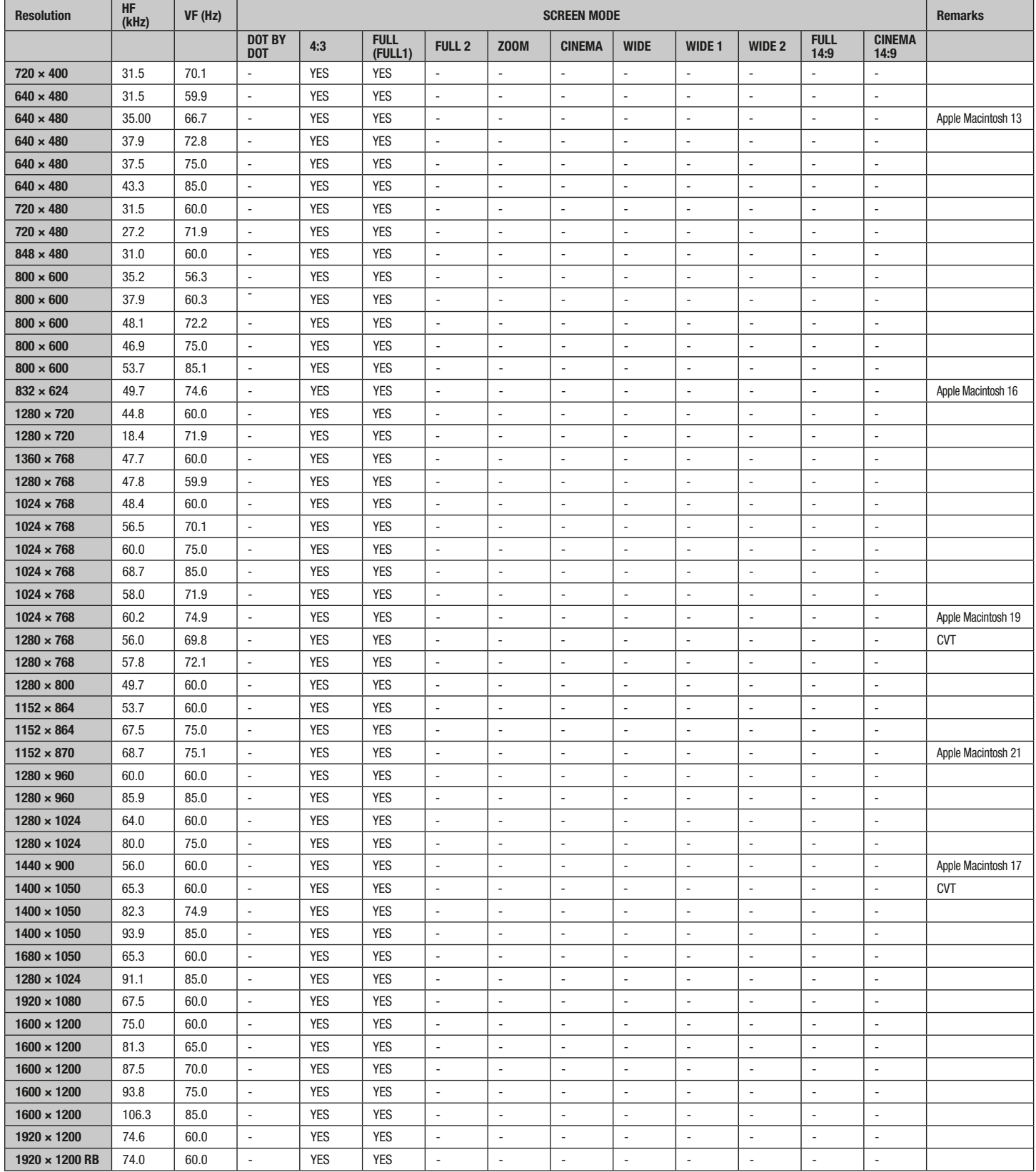

#### 1.5 Input 4 (DVI)/Input 5 through 8 (HDMI) – PC Signals (Digital)

When reproducing the digital signals in the table below, set the Signal Type option to PC. If the picture does not appear properly, change the Signal Format setting to the desired resolution.

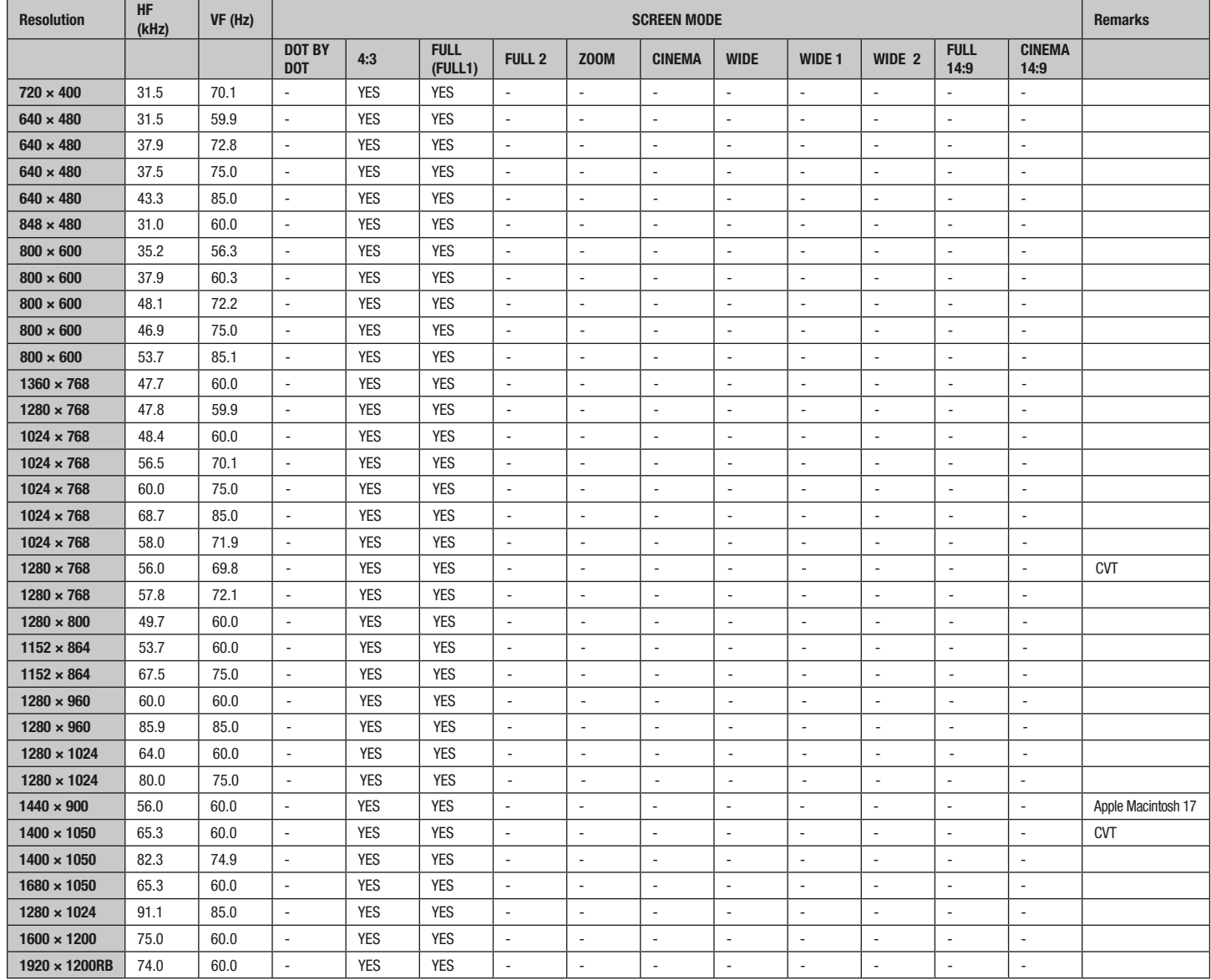

Banner PIP supports 1360 × 768 and 1024 × 768 signals.

## Memory Structure

#### 1. Home Menu

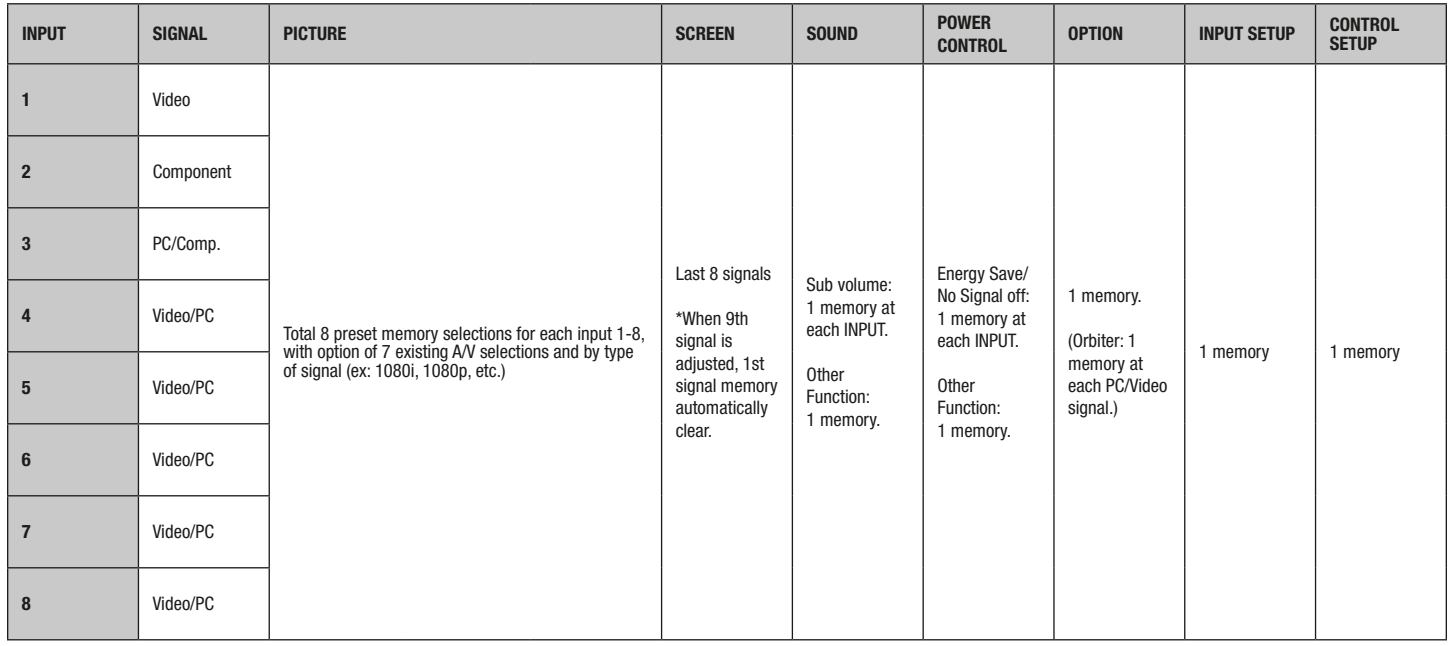

#### 2. User Menu

Sleep Timer has 1 memory. Other functions are the same as a HOME MENU.

#### 3. Integrator Menu

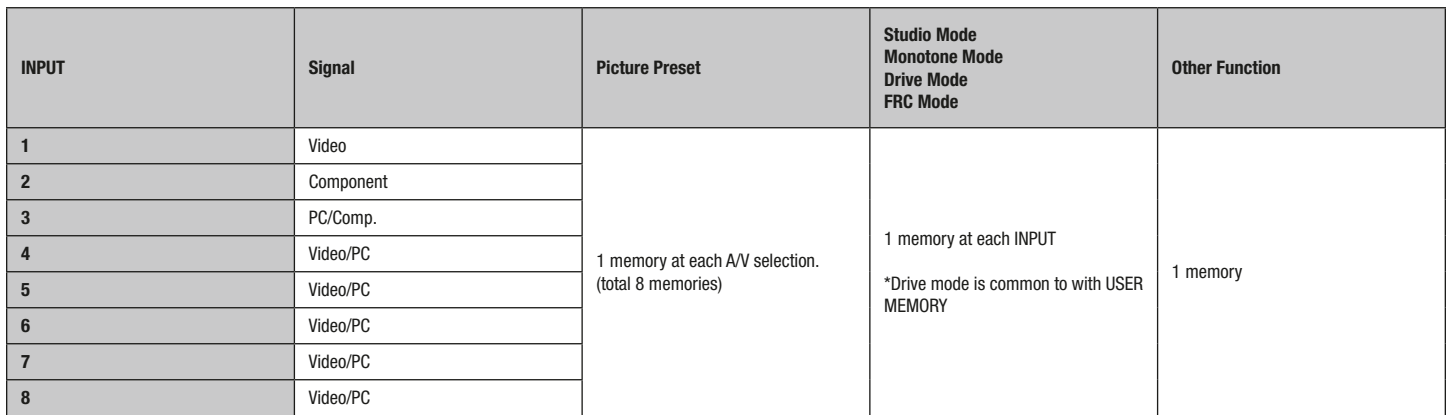

\*ISF mode has one designated memory for each (Day, Night, Auto) ISF setting and will supercede any pre-selected memory in above chart when selected.

Lip Sync Information

### Lip Sync Information

Approximate time elapsed before being displayed after a picture signal is input. This data does not guarantee that it is the reference standard or exact time. The chart data below is only an estimate.

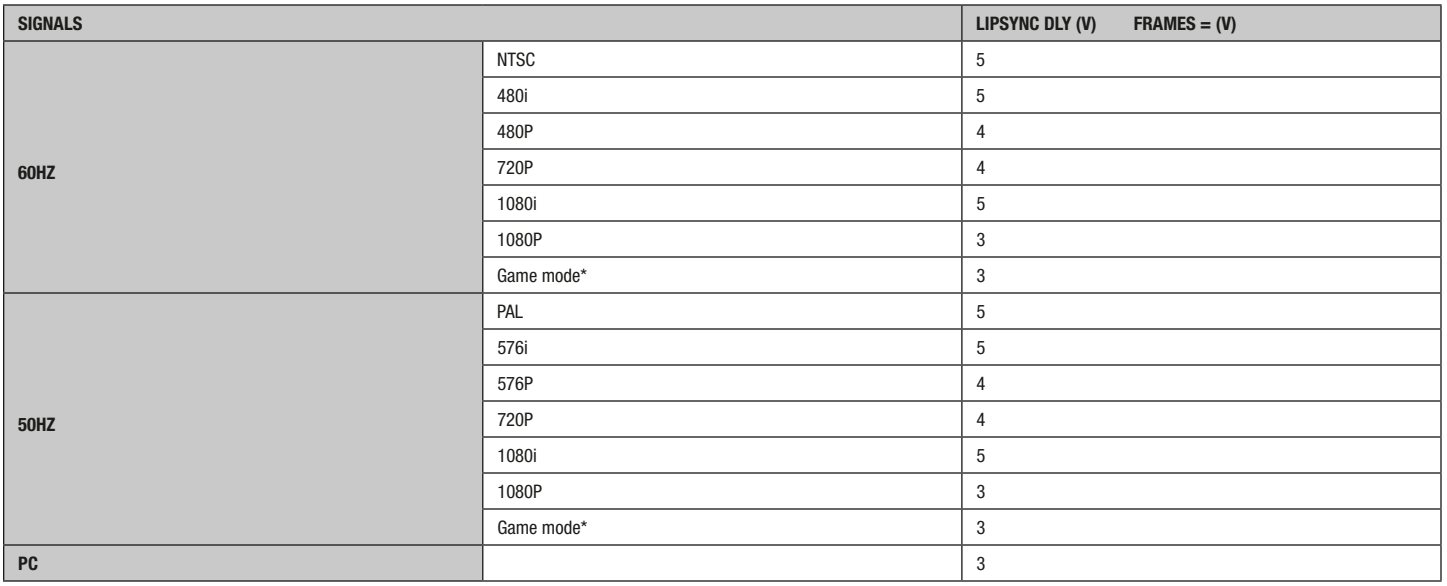

#### \*Game mode: A/V Selection = Game and Game Control Pref = On

#### To enable the Game Control Preference:

- 1. Access Pro Adjust through the Picture menu.
- 2. Select Other from the Pro Adjust menu.
- 3. Select Game Control Pref from the submenu.
- 4. Select On.

## IR Repeater Specifications

### IR Repeater Specifications

#### 1. Specifications

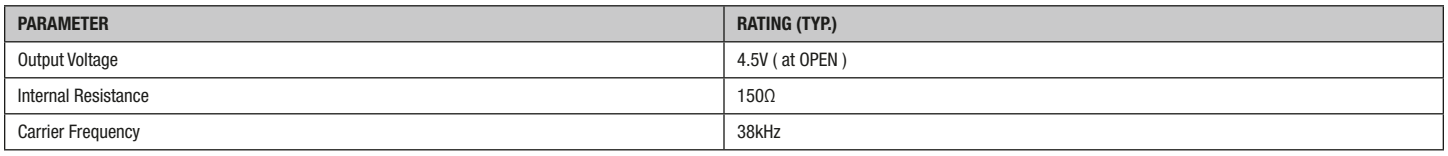

#### 2. Terminals

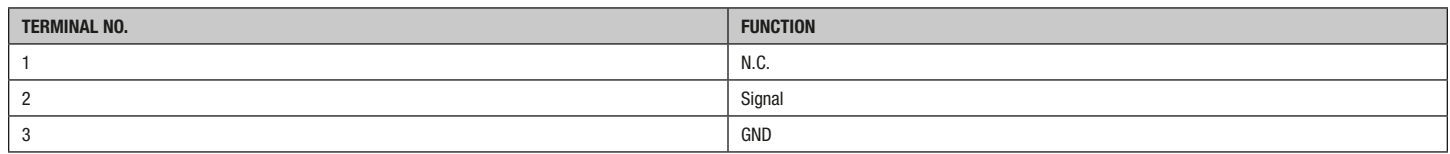

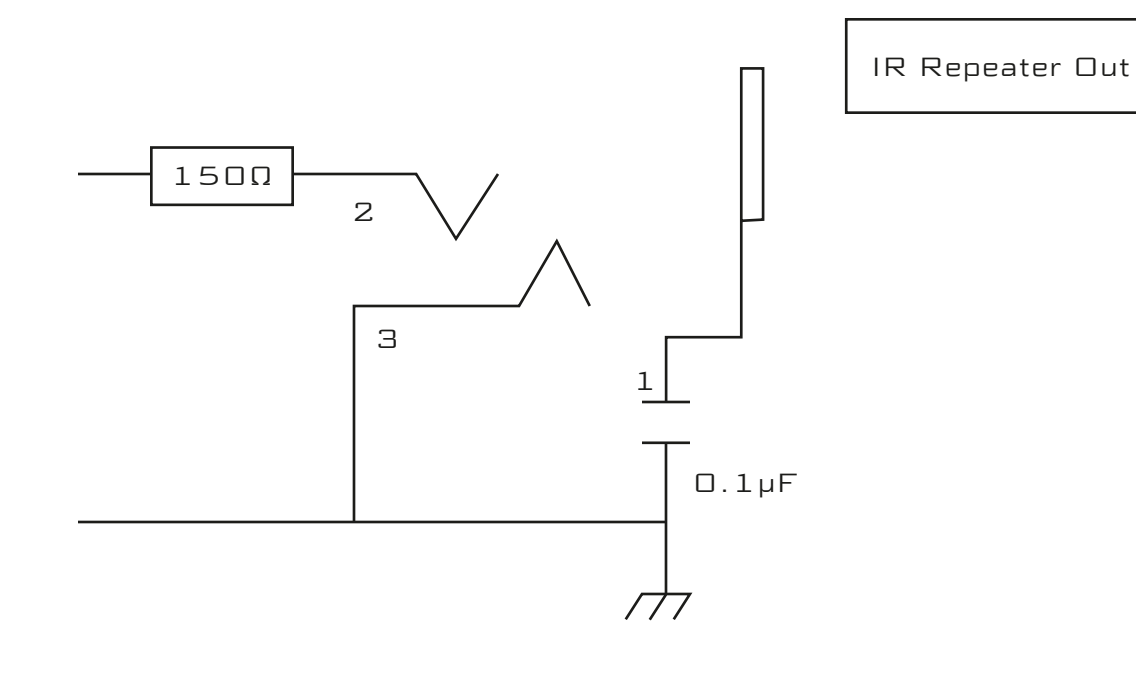

## Banner PIP Specifications

#### 1. Banner PIP

It cancels Banner PIP for the time being when display HOME MENU / USER MENU / INTEGRATOR MENU.

#### Excluding following display

DISPLAY for Input, Input Name, Resolution, Deep Color, Screen Size, A/V Selection and Input Priority Rest of the time by Sleep timer and Power control. Message and Warning message Volume No multi-screen

#### 2. Translucent Banner

Set translucency of Banner PIP screen. Off: 0 Translucency 10% Translucency  $\bigvee$ 80% Translucency

#### 3. Banner PIP

Set position of Banner PIP on screen. Off: Banner PIP off (Default setting) Top1, Top2, Top3, Mid Low, Mid High, Bottom1, Bottom2, Bottom3

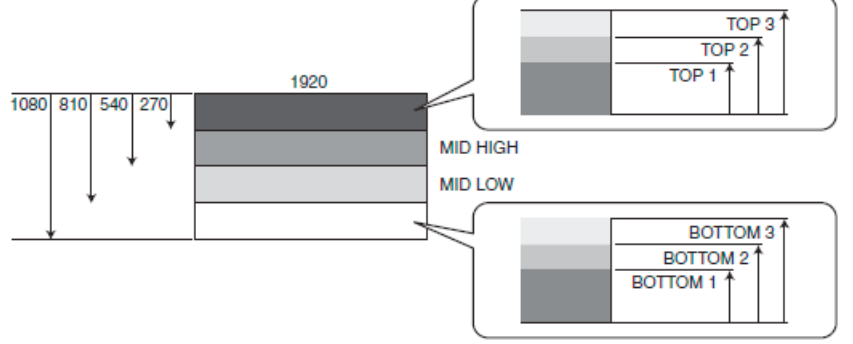

#### 4. Banner Input

Set input of Banner PIP screen. INPUT3 - INPUT8

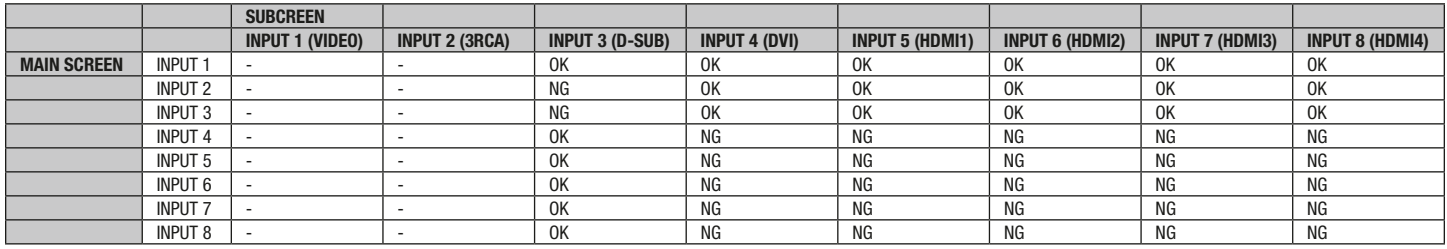

Figure: Banner PIP combination Corresponding signal  $XFA$   $6\Pi$ WXGA 60 In case of not combination, it is single screen of main input.

#### 5. 2-screen display and BANNER PIP display

The combination of inputs for 2-screen displays are shown in the table below:

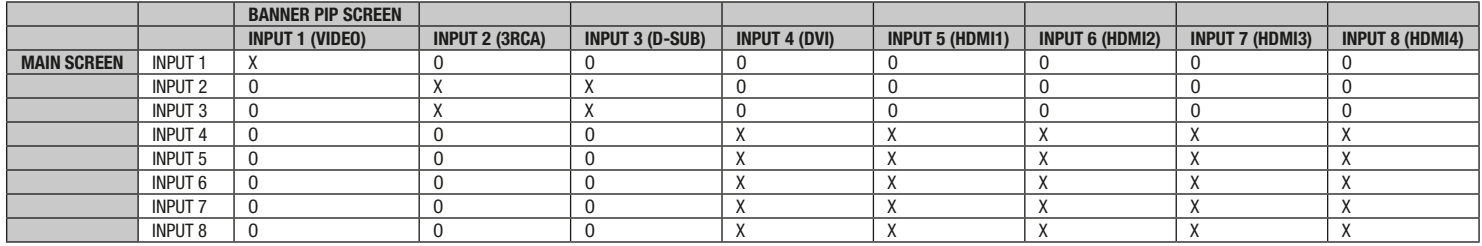

Because there is only one digital receiver, displaying a combination of two digital signals simultaneously is not possible.

Signals input to the 3RCA and D-SUB connectors are both output via the same RGB SW output; therefore, they cannot be selected or viewed simultaneously.

If signals that are not allowed to be selected in combination are selected, the signal for the subscreen will become that of the INPUT connector, with the number increased by 1 from the specified number.

#### 6. Combinations of inputs for BANNER PIP display

The combinations of inputs when the BANNER PIP function is enabled for the Integrator menu are shown in the table below:

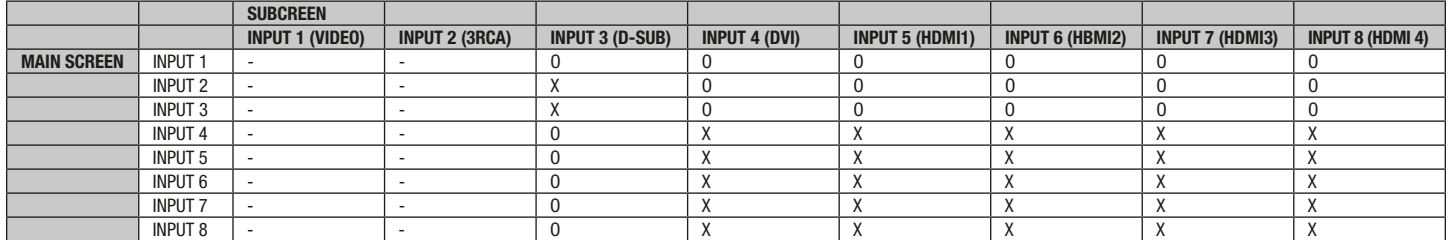

Some inputs cannot be combined in the BANNER PIP function for the same reasons as the dual-screen display function.

Note: The input for which the BANNER PIP function is available are only PC signals (1024x768@60Hz and 1360x768@60Hz) to INPUT connectors 3-8.

PC input is not provided for INPUT connectors 1 and 2; therefore, the BANNER PIP function is not available using those inputs.

The combination of inputs with X's in the above table display only the main screen.

While the BANNER PIP function is activated, the dual screen display function cannot be activated.

### IP Control Setup

#### 1. Setting for TCP/IP

Property settings of the network on your personal computer.

- 1) Open control panel in start menu.
- 2) Open the "Network Connections."

Choose the Local Area Network (LAN), which includes PDP, and open.

Example for Windows XP below:

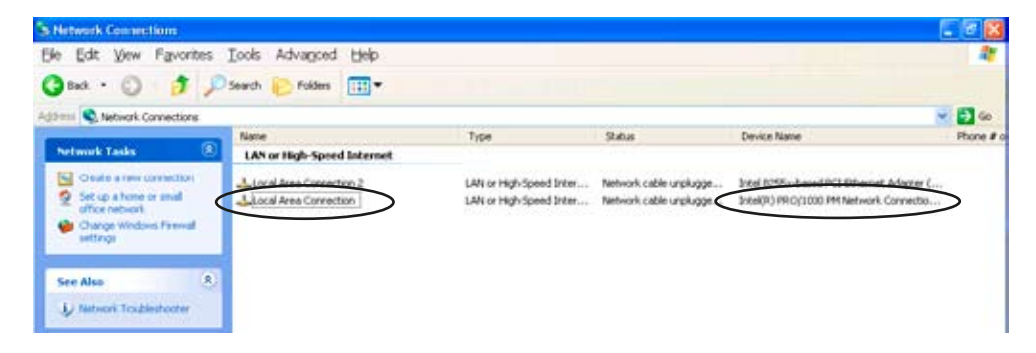

#### 3) Open "Internet Protocol (TCP/IP) Properties."

Choose "Internet Protocol (TCP/IP)" in the "General" tab of "Local Area Connection Properties" and click "Properties" button.

Example for Windows XP below:

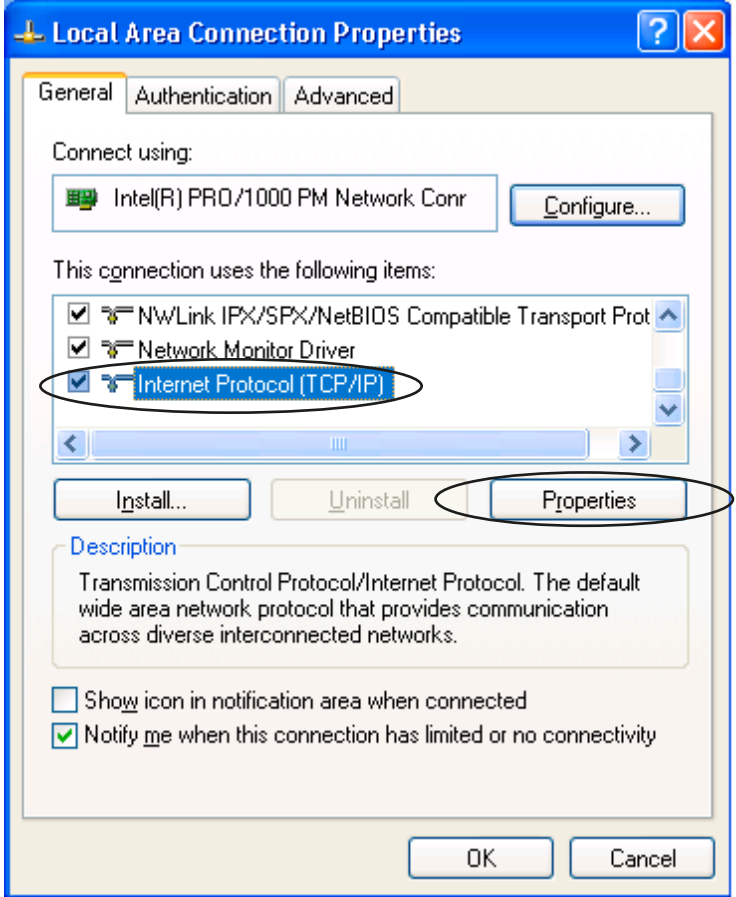

#### 4) Set "Internet Protocol (TCP/IP) Properties"

Example for Windows XP below:

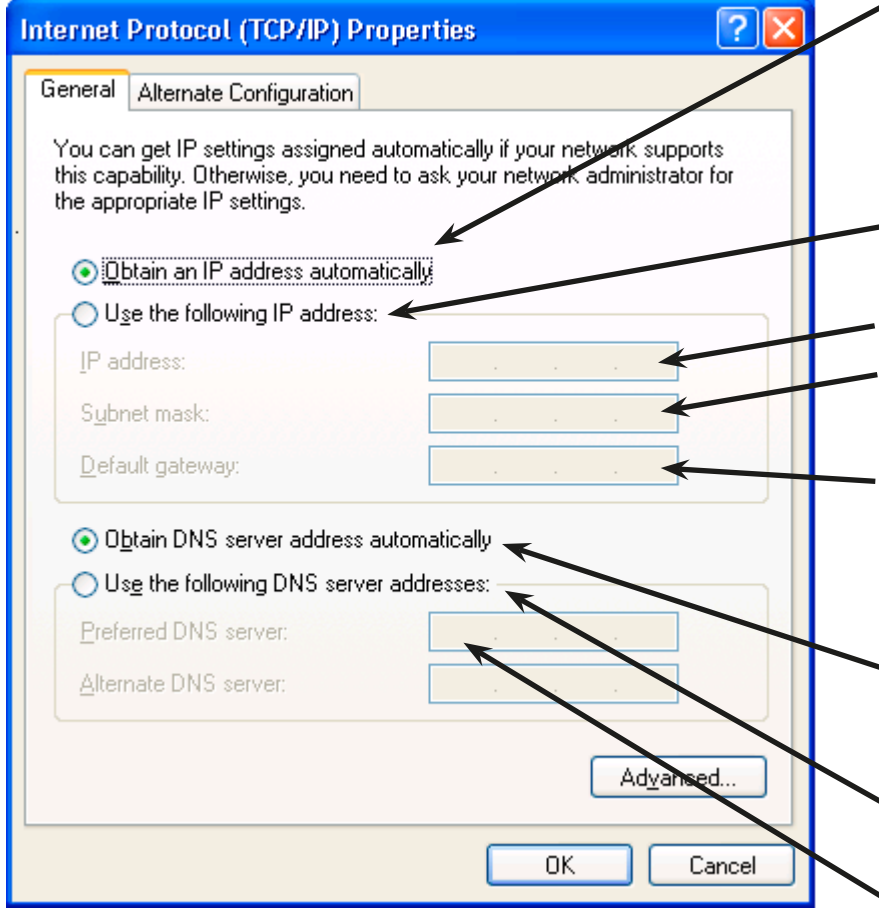

Select when the IP address is allocated by DHCP automatically. IP address, subnet mask, and default gateway should be selected automatically.

Select when fixed IP address is allocated.

Input IP address of PDP.

Input subnet mask. This is used to decide what destination is chosen in the network.

Input the address of the equipment that transmits data to the external network. The IP address of the router should generally be used.

Select when DNS server address is chosen by DHCP automatically.

Select when fixed DNS server address is chosen.

Input DNS server address(es) when a DNS server exists. An empty column is acceptable when there is no DNS server available.

#### 2. Web browser setting

Because the pop up function of a browser is used in the Web control function, this setting is necessary and permits the pop up screen to appear as necessary.

#### 2.1. Internet Explorer

#### 1) Open "Pop-up Blocker Settings."

"Pop-up Blocker Settings" is in the "Tools" menu of Internet Explorer.

#### 2) Set up Pop-up Blocker.

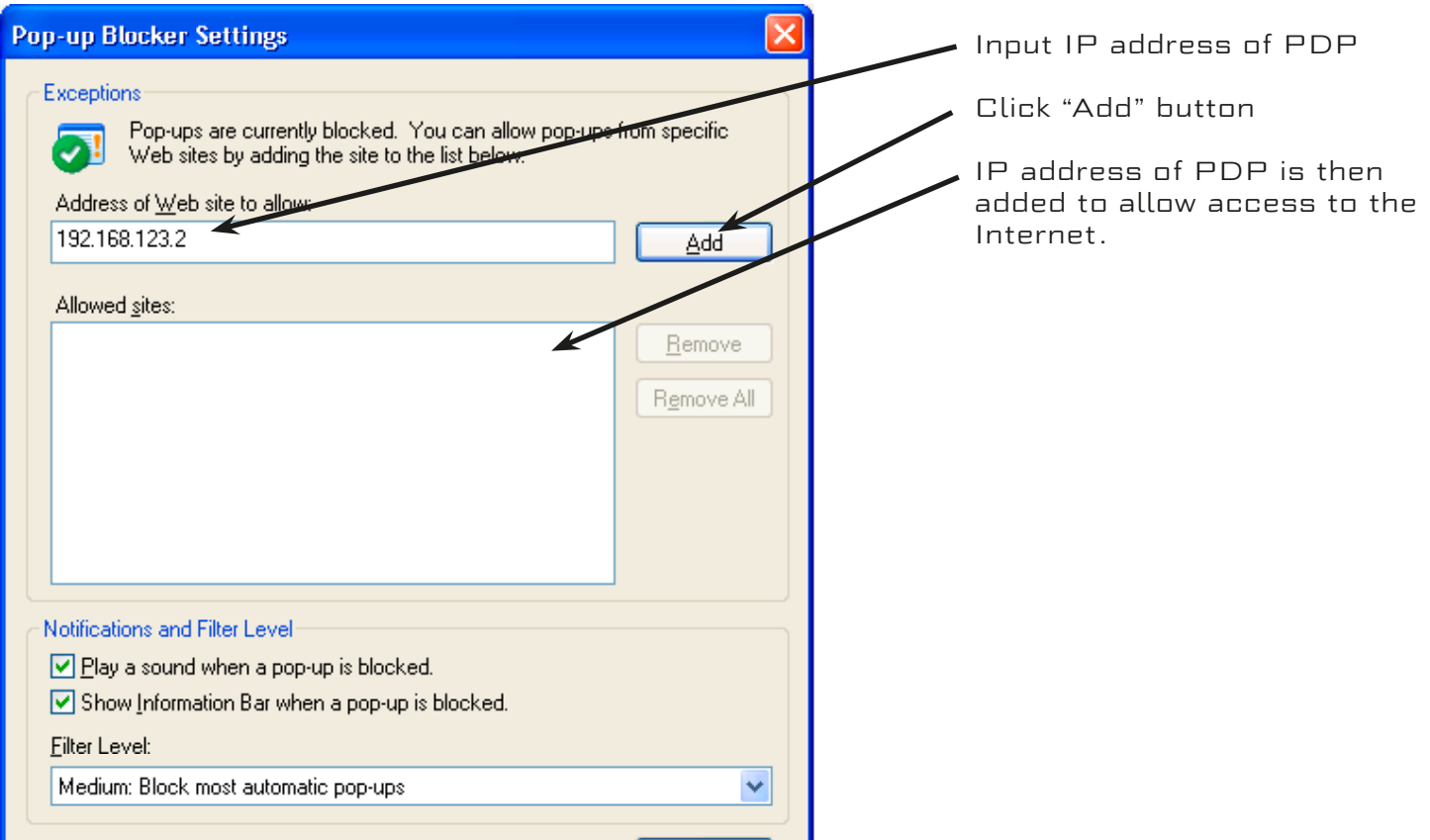

\*When using Internet Explorer, please go to Tools > Internet Options > General > Browsing History > Settings and make sure that "Every time I visit the webpage" is selected.

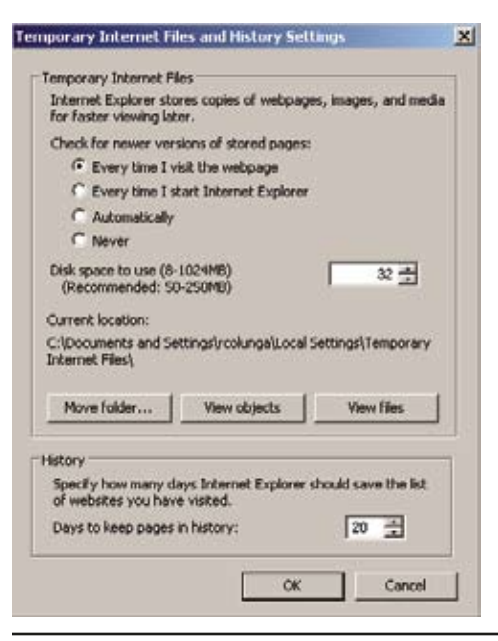
# 2.2. Firefox

1) Open "Options" in the "Tools" menu. Click "Content."

2) Click the "Exceptions" button, then the "Allowed Sites - Pop-ups" screen will appear. $\overline{\phantom{0}}$ 

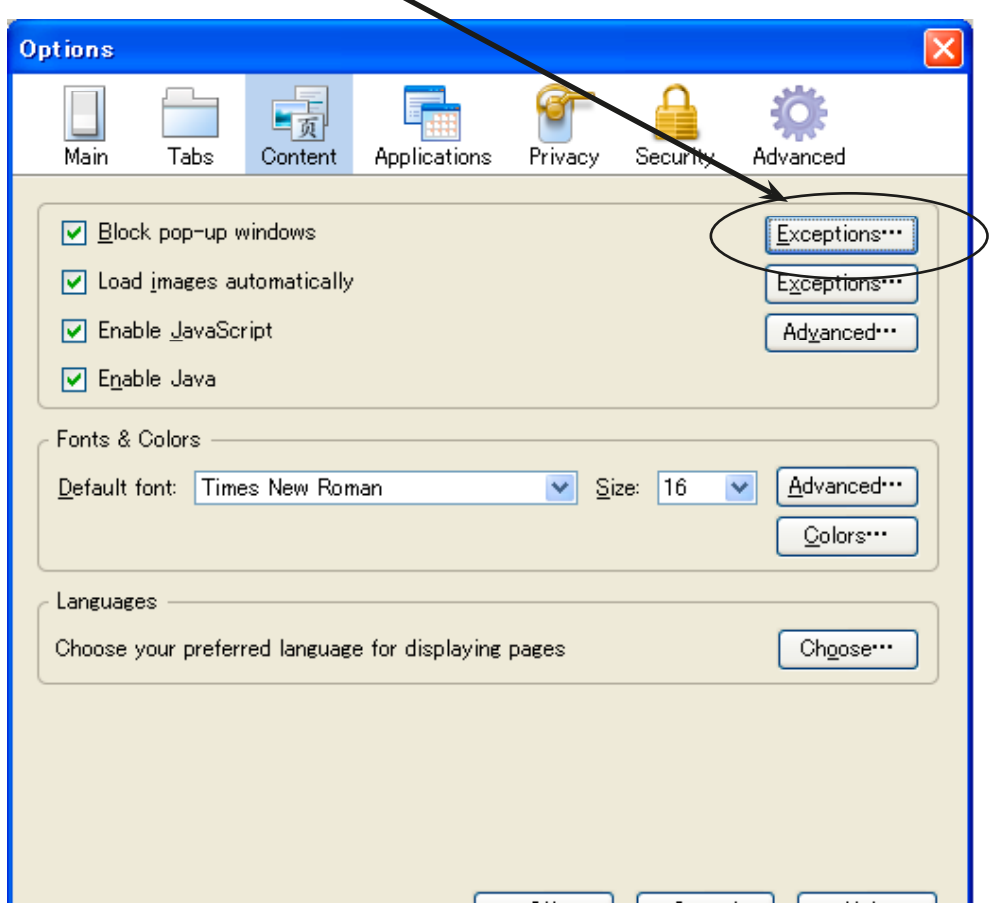

# 3) Add allowed sites

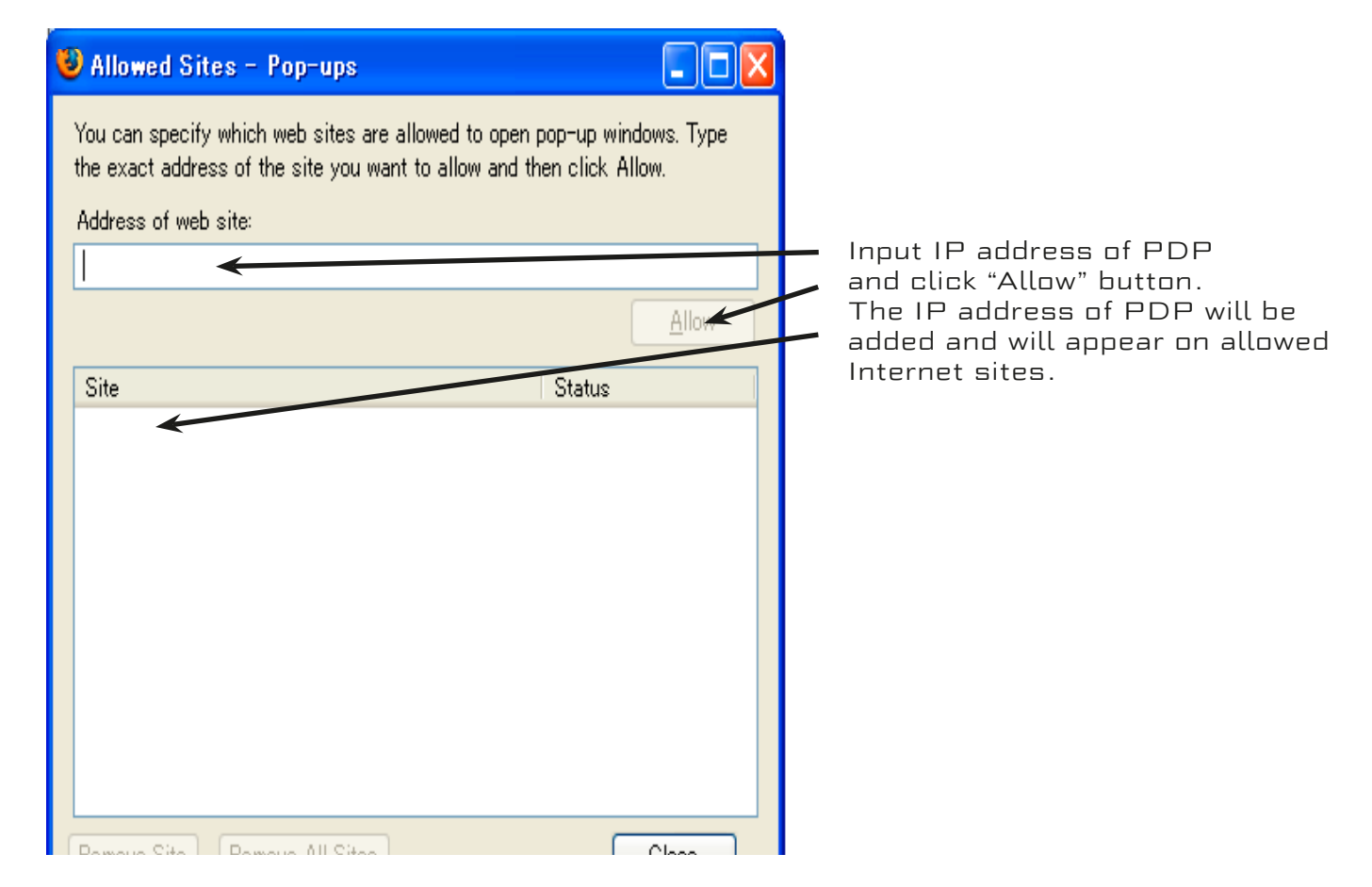

# 2.3. Safari on iPhone

Setup following parameters in settings of Safari. Java script --> ON Popup block --> OFF

# 2.4. Google Toolbar

When Google Toolbar is installed on your personal computer, please uncheck the pop up blocker for the Google Toolbar.

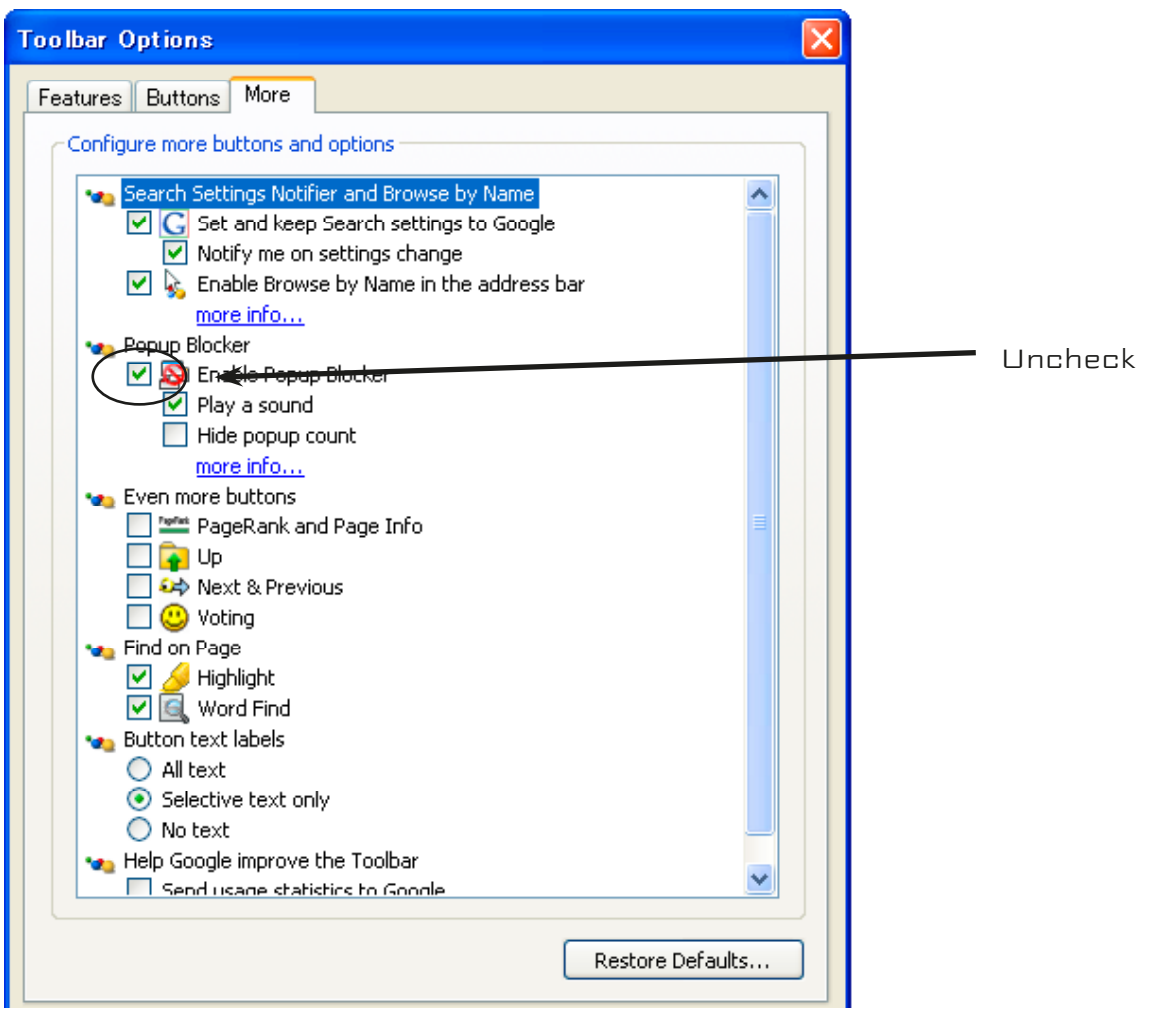

### 3. Web Screen Display

Browsers other than Internet Explorer will not display the WEB screen correctly.

#### 3.1 Netscape

Button layout is not correct.

Background is not correct.

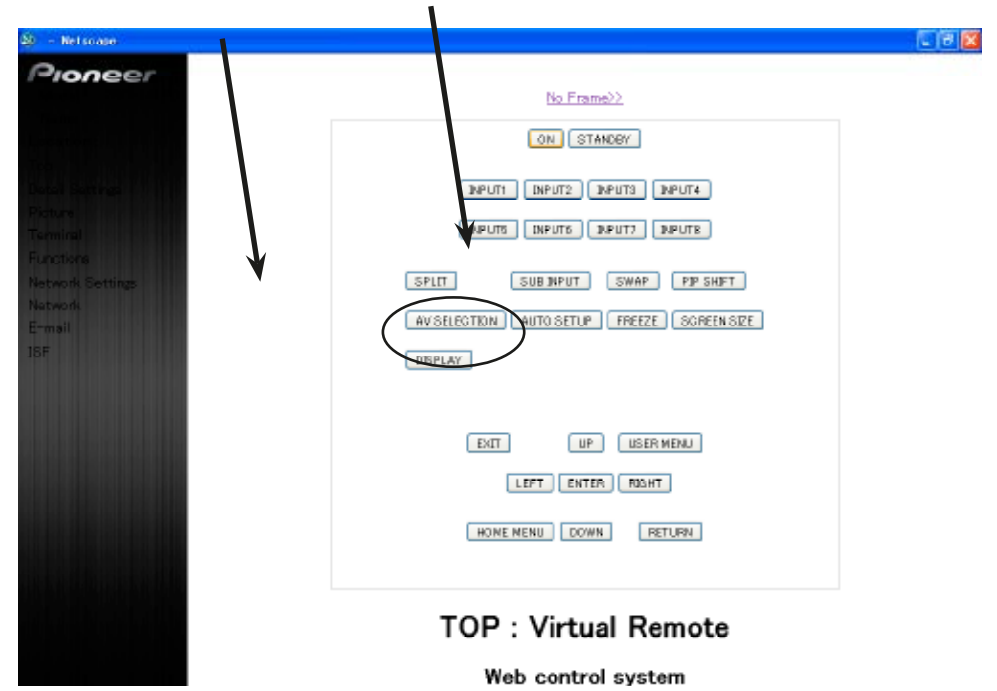

The shape of the Power and Input buttons under the selection menu will be different from the other buttons.

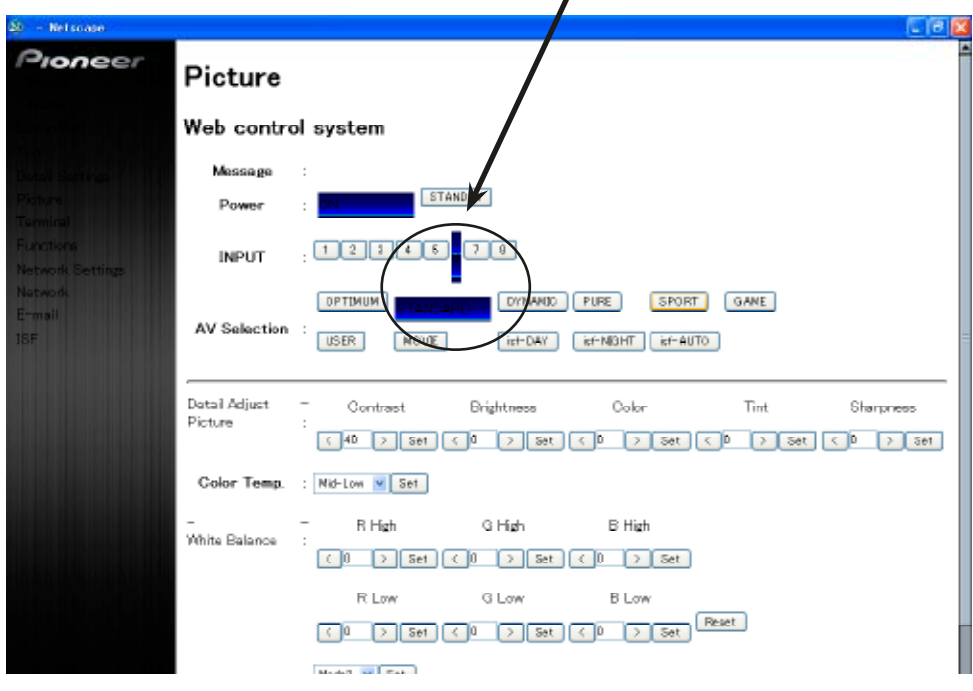

# 3.2 Firefox 2.0

Button layout is not correct. Background is not correct.

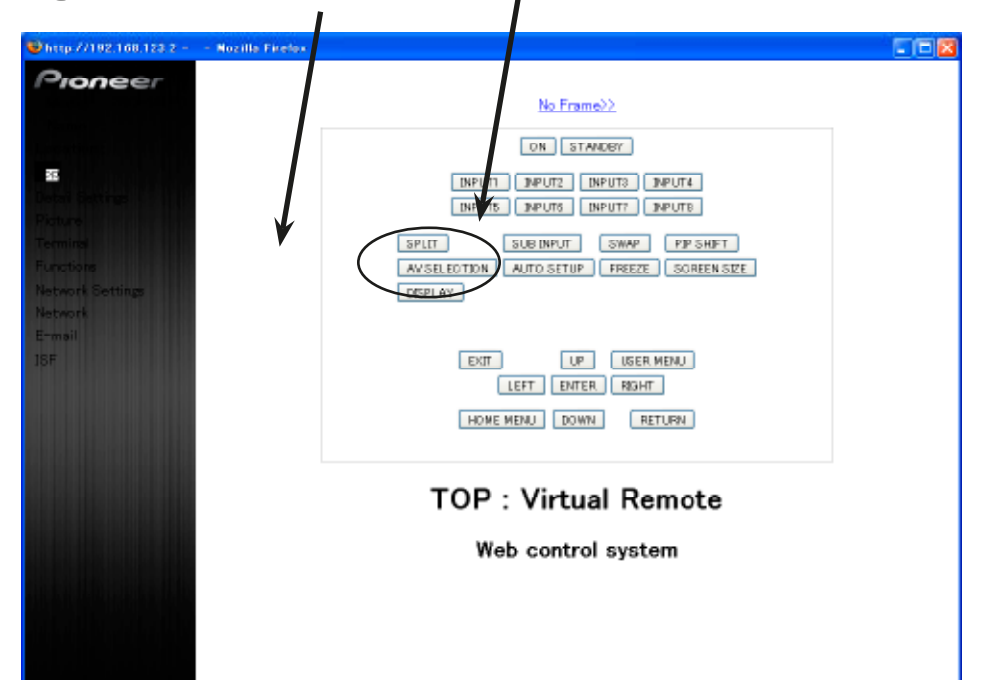

The shape of the Power and Input buttons under the selection menu will be different from the other buttons.

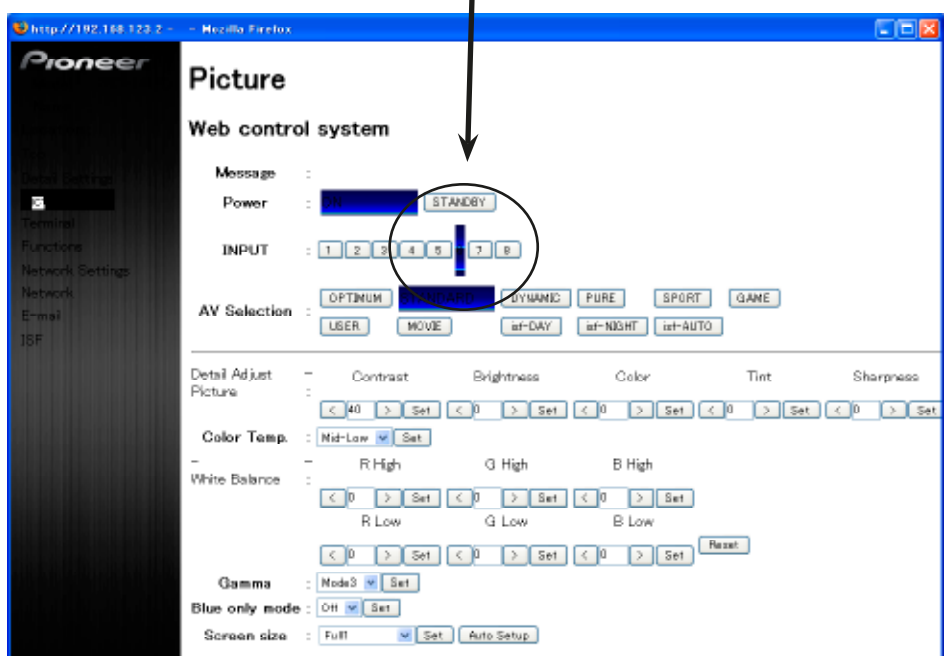

The password screen will remain open after password is input.

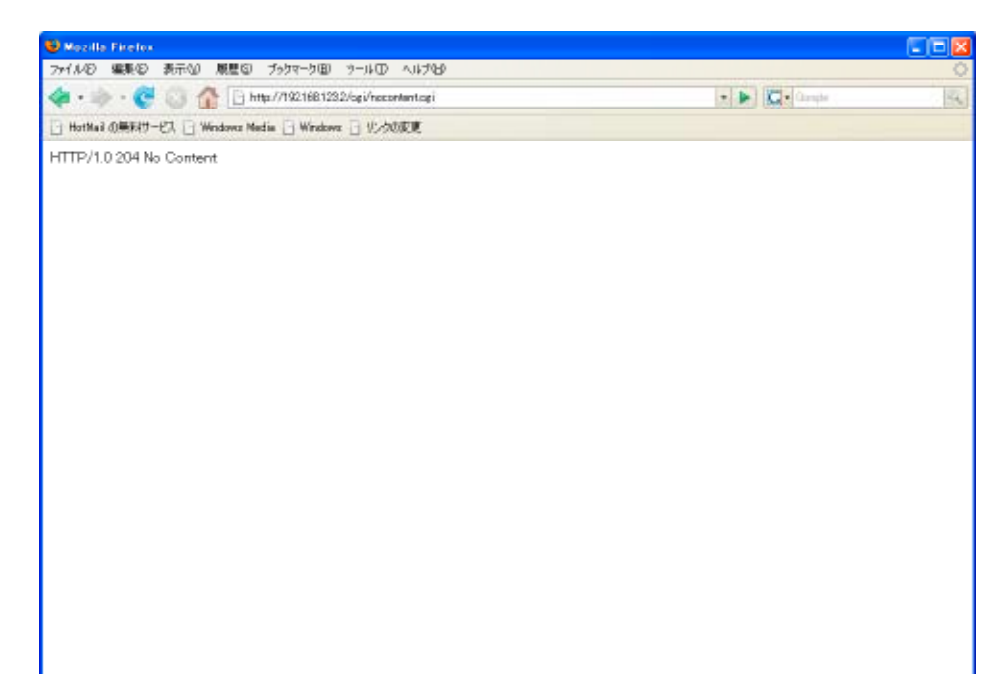

# 3.3 Safari

The shape of the Power and Input buttons under this section is different from the other buttons.

The numeric value is not displayed in the text box that displays the individual adjustment and the character string.

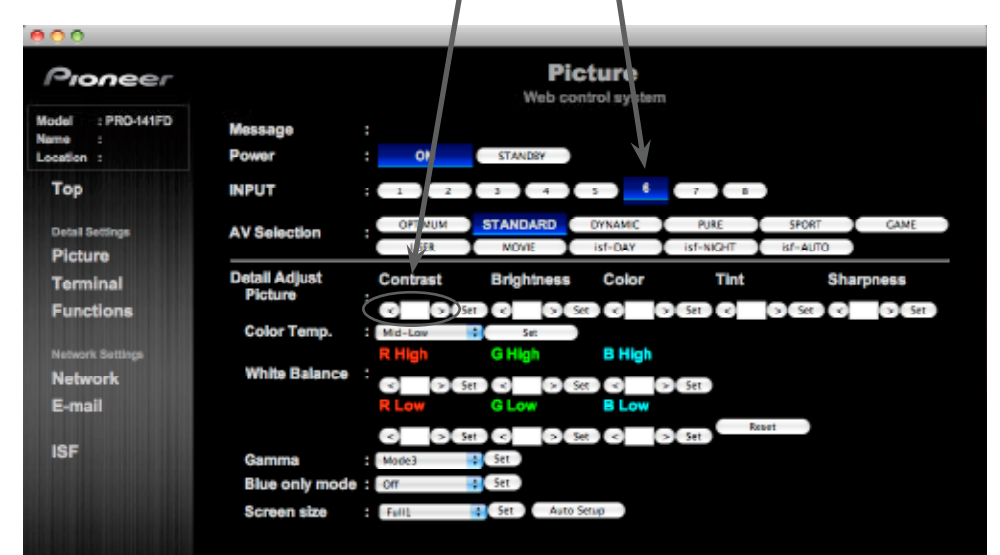

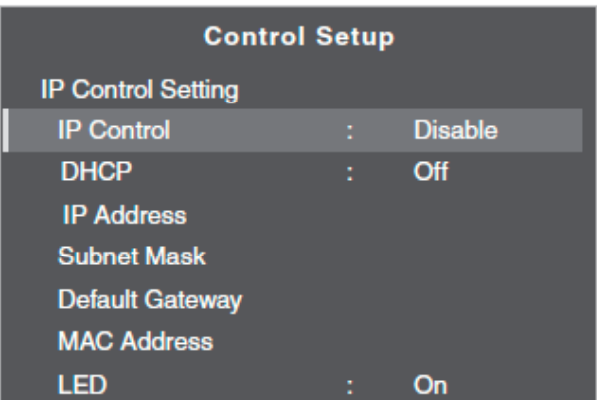

# 4.1 DHCP

When DHCP is turned on, the PDP will display the IP address, subnet mask, and default gateway from the DHCP server automatically.

Set up of the DHCP server in the network is necessary.

When the DHCP server is not set up, turn off DHCP.

#### 4.2 IP address

Setup of the Internet Protocol address will differ according to the network environment.

192.168.0.1-254 or 192.168.1.1-254 is often used as a standard IP address in home network router.

The Internet Protocol address is usually decided by setting the network address of the router.

Example: When network address is "192.168.1.0," you can use any range of numeric values from "192.168.1.1" to "192.168.1.254" as the default IP address.

Note: Do not use the same IP address for different equipment located on the same network.

#### 4.3 Subnet mask

Subnet mask is a setting used to determine whether the equipment of the destination is inside or outside of the network.

Example: When the network address is "192.168.1.0," and subnet mask is "255.255.255.0":

data that has the destination address from the range of "192.168.1.1" to "192.168.1.254" is transferred directly;

data that has the destination address from the range of "192.168.1.1" to "192.168.1.254" is transferred to the external network.

#### 4.4 Default gateway

The default gateway is the address of the equipment that transmits data to an external network.

The IP address of the router should generally be used.

# Control Commands

# 1. IP Control

# 1.1 IP Setting

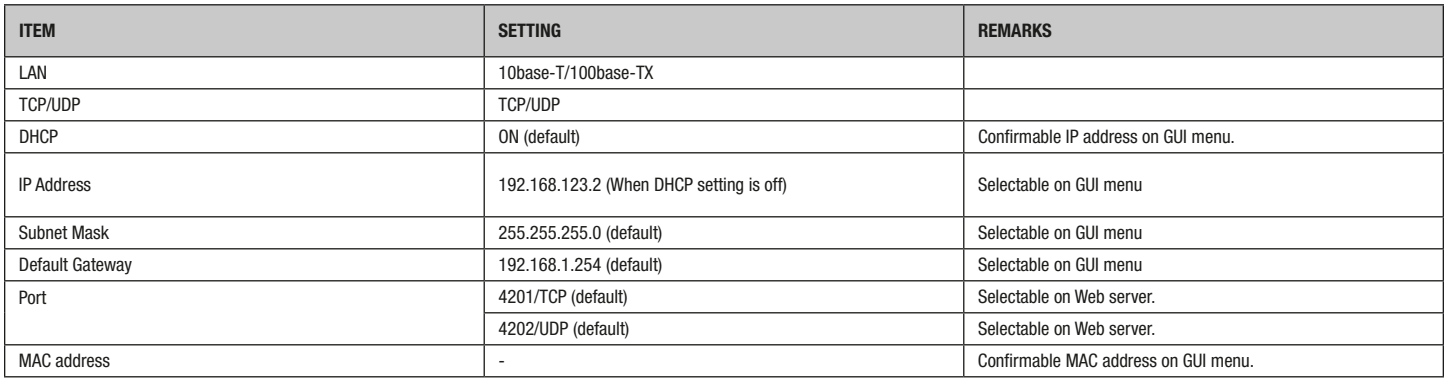

#### 1.2 Protocol From the PC to the display

#### Sending one command at a time: ID COMMAND (3byte to 6byte)

#### Sending direct numerical commands:

#### ID COMMAND (3byte) ARGUMENT (3 Byte)

ID, COMMAND, ARGUMENT are transmitted as ASCII characters.

#### From the display to a PC

#### (1) Echo back (Normal response)

Command received and returned but the ID is not returned.

#### COMMAND (3byte)

Received command is a numerical direct effect command and numerical data is returned:

#### COMMAND (3byte) ARGUMENT (3 Byte)

#### (2) Error (Abnormal response)

Received command is a non-corresponding command, 'ERR' is returned: ERR (3byte)

Received commands cannot be processed (when PON is received, when the power is already ON, etc.), 'XXX' is returned: XXX (3byte)

#### 1.3 Debug mode

Send "OSR" commands via IP or RS-232c; command line that the PDP receives is displayed on screen.

### 1.4 AMX Beacon for IP

The IP beacon can be set in the Integrator menu.

#### How to enter Integrator Mode

- 1) Hold down the "DISPLAY" button for 3 seconds
- 2) Push HOME MENU button

#### The following "INTEGRATOR MENU" will be displayed.

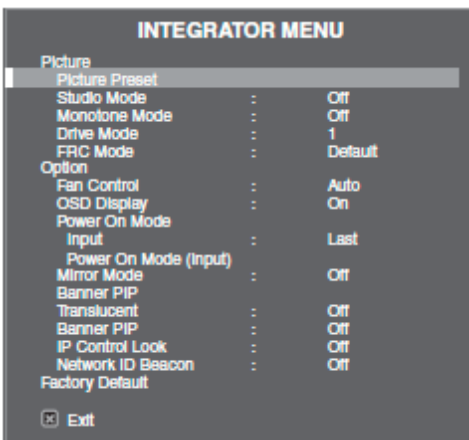

Select Network ID beacon.

#### Network ID Beacon setting

Parameter Description

ON Applies AMX Beacon for IP

OFF No effect

\*After the connection is established, please set "Network ID beacon" to "OFF" position.

#### Note:

The beacon transmit cycle is approximately 37 seconds.

The beacon message will transmit until the "Network ID beacon" is set to "OFF."

# 2. RS-232C Communication Protocol

#### Data format

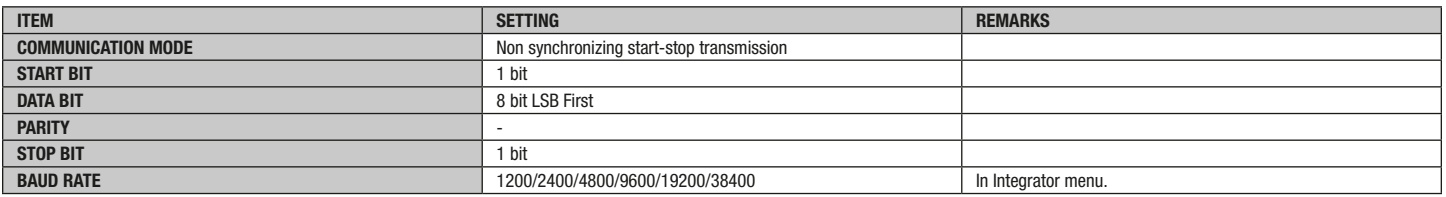

#### 2.1 Protocol

#### From the PC to the display

(1) Sending one command at a time: STX (02 ID COMMAND (3byte to ETX (03

(2) Sending numerical direct commands:

STX (02 ID COMMAND ARGUMENT (3 Byte) ETX (03 ID, COMMAND, ARGUMENT are transmitted as ASCII characters.

#### From the display to a PC

(1) Echo back (Normal response) Command received and returned but the ID is not returned. STX (02 COMMAND (3byte) ETX (03

Received command is a direct effect numerical command and numerical data is returned:

STX (02 COMMAND (3byte) ARGUMENT (3 Byte) ETX (03

(2) Error (Abnormal response)

Received command is a non-corresponding command, 'ERR' is returned: STX (02 ERR (3byte) ETX (03

Received command cannot be processed (when PON is received, when the power is already ON, etc.), 'XXX' is returned:

# STX (02 XXX (3byte) ETX (03

#### 2.2 Debug mode

Send "OSR" commands via IP or RS-232c, then the command line that the PDP receives is displayed on screen.

#### 3. Command List

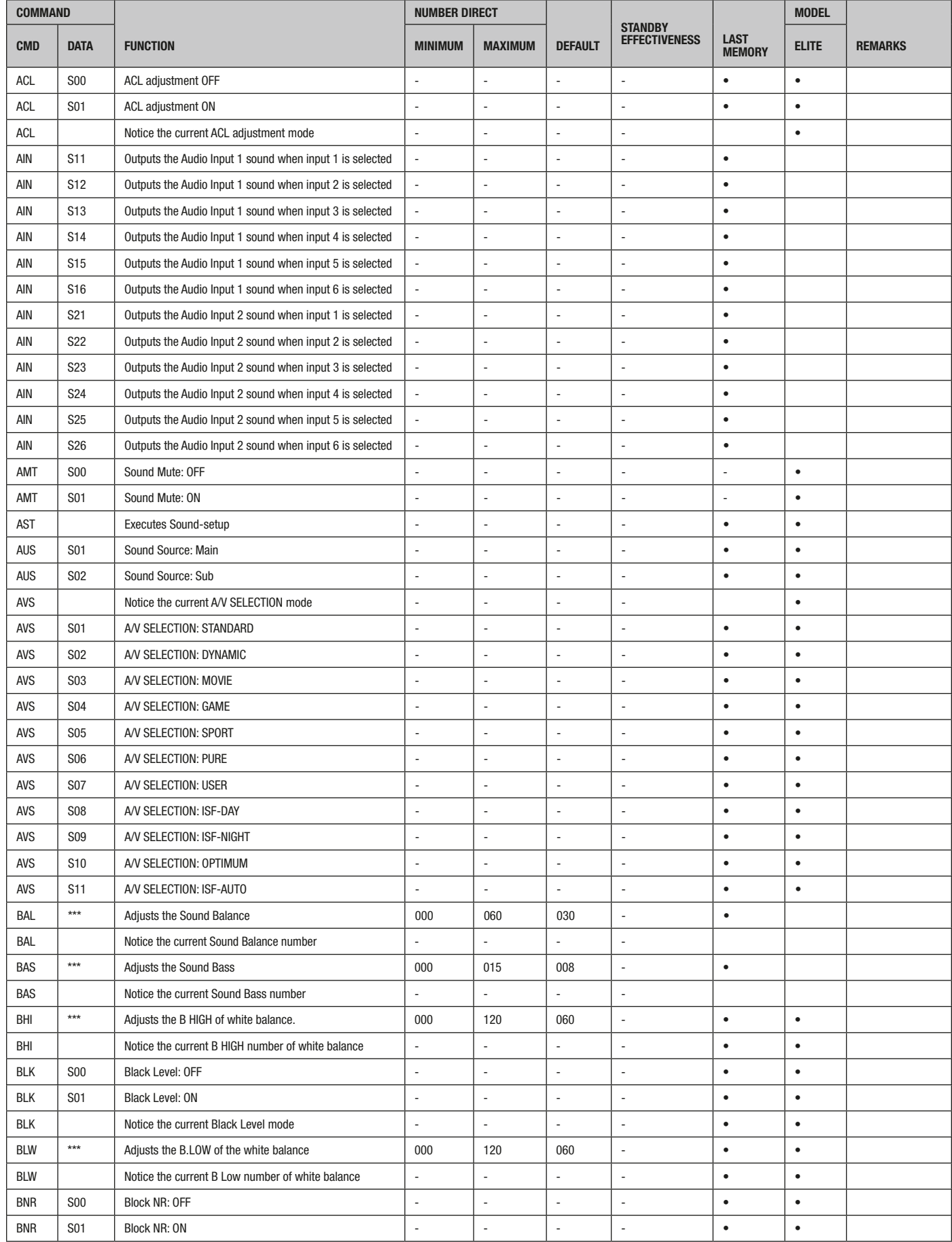

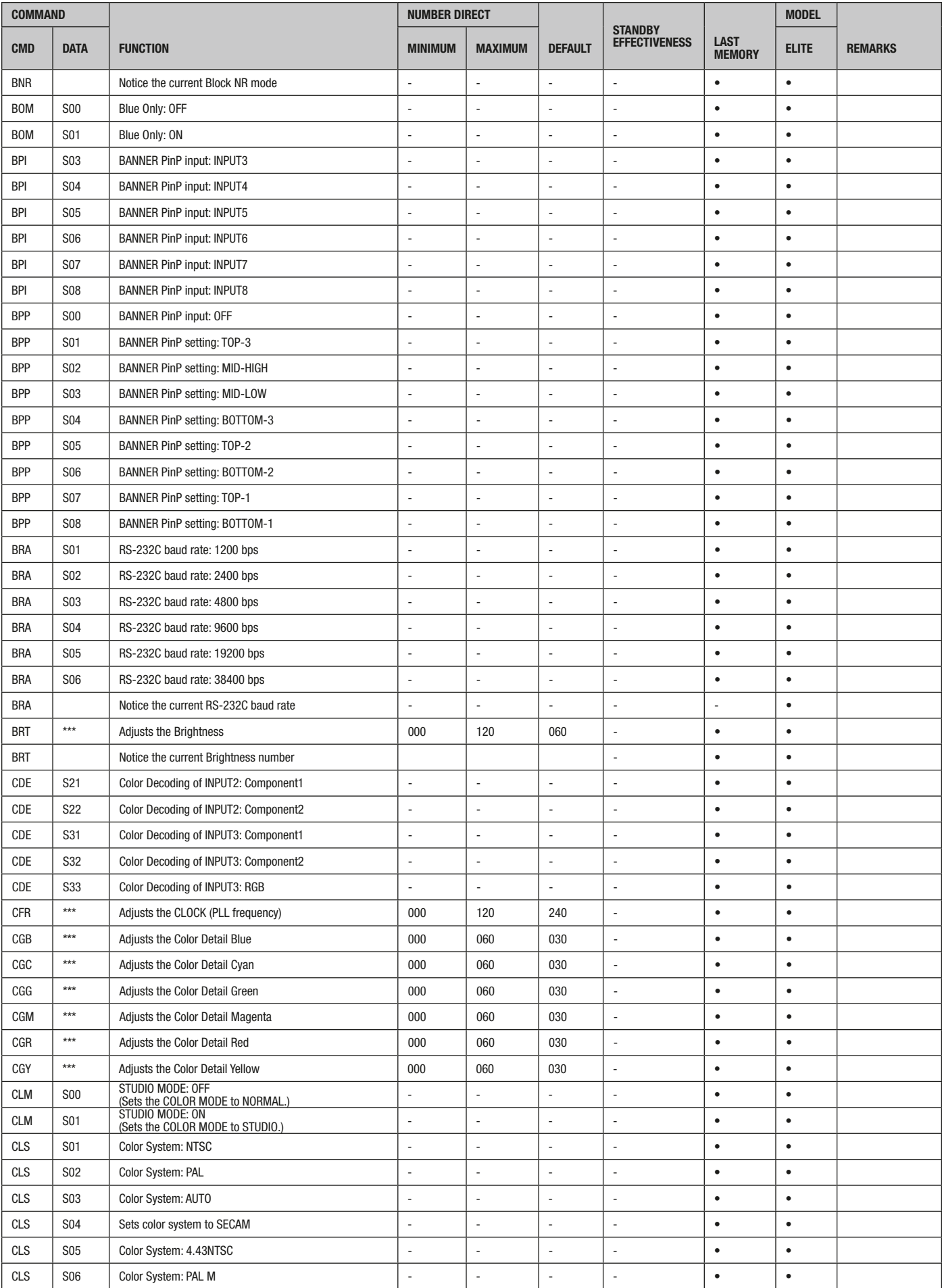

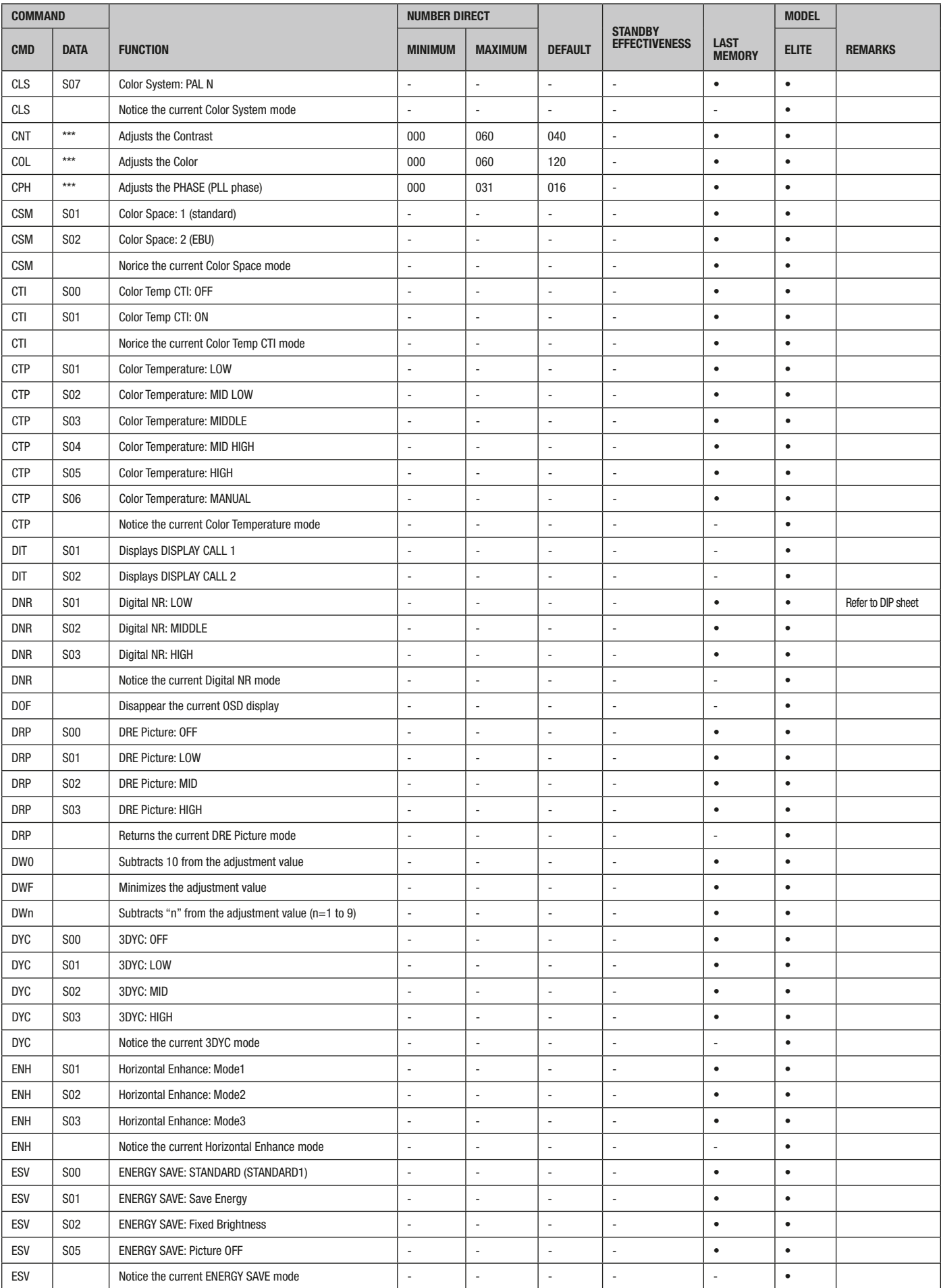

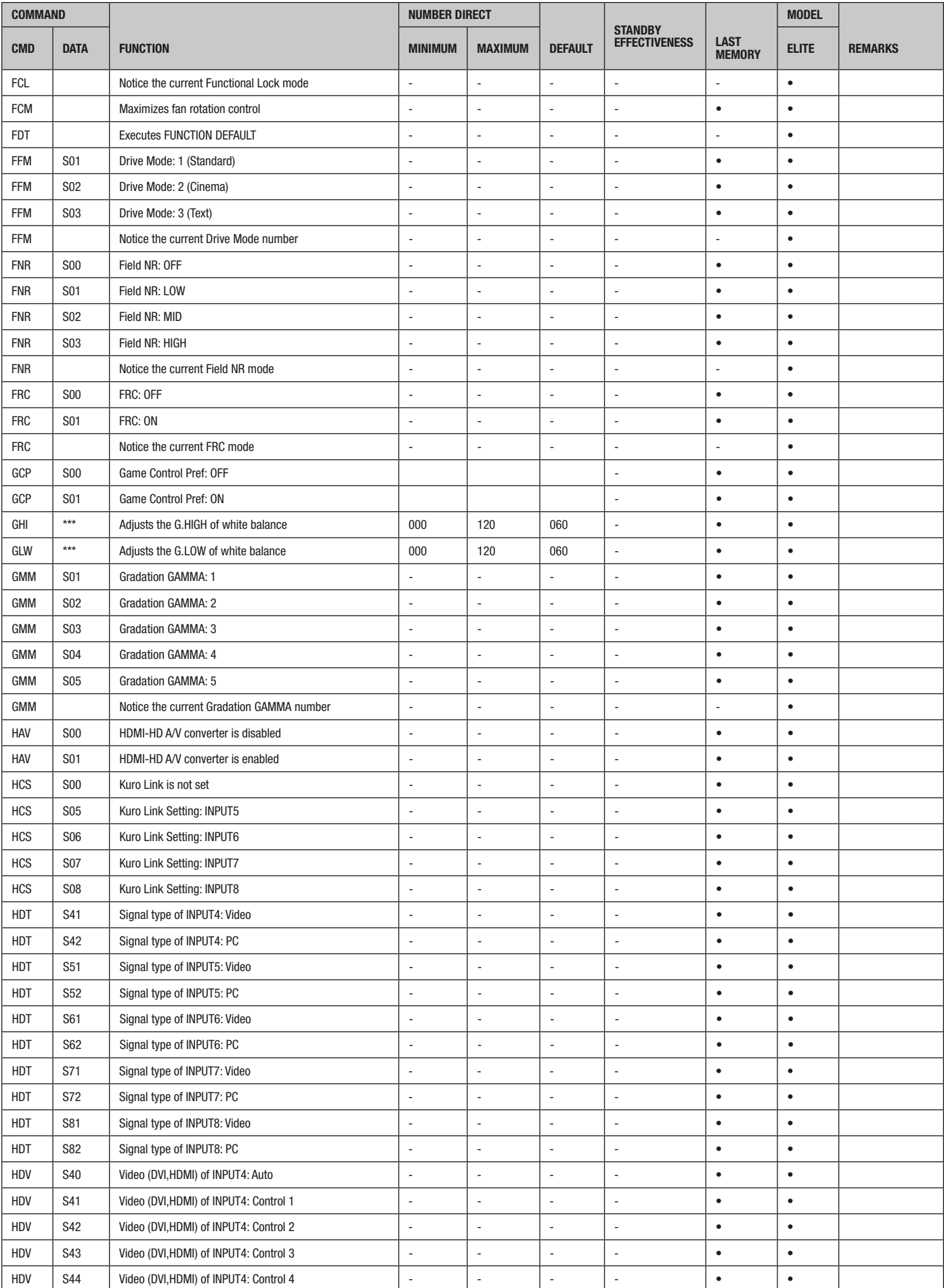

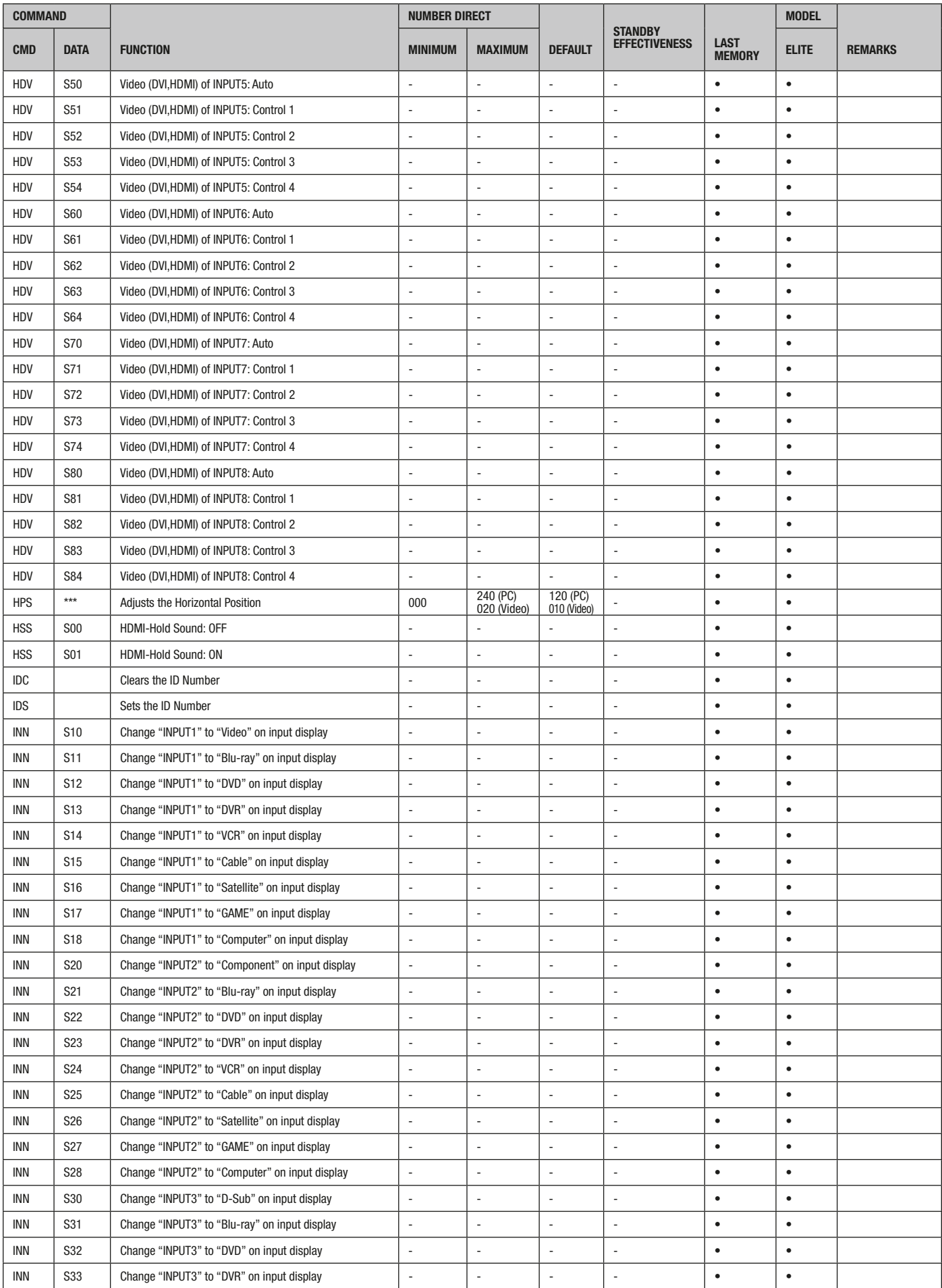

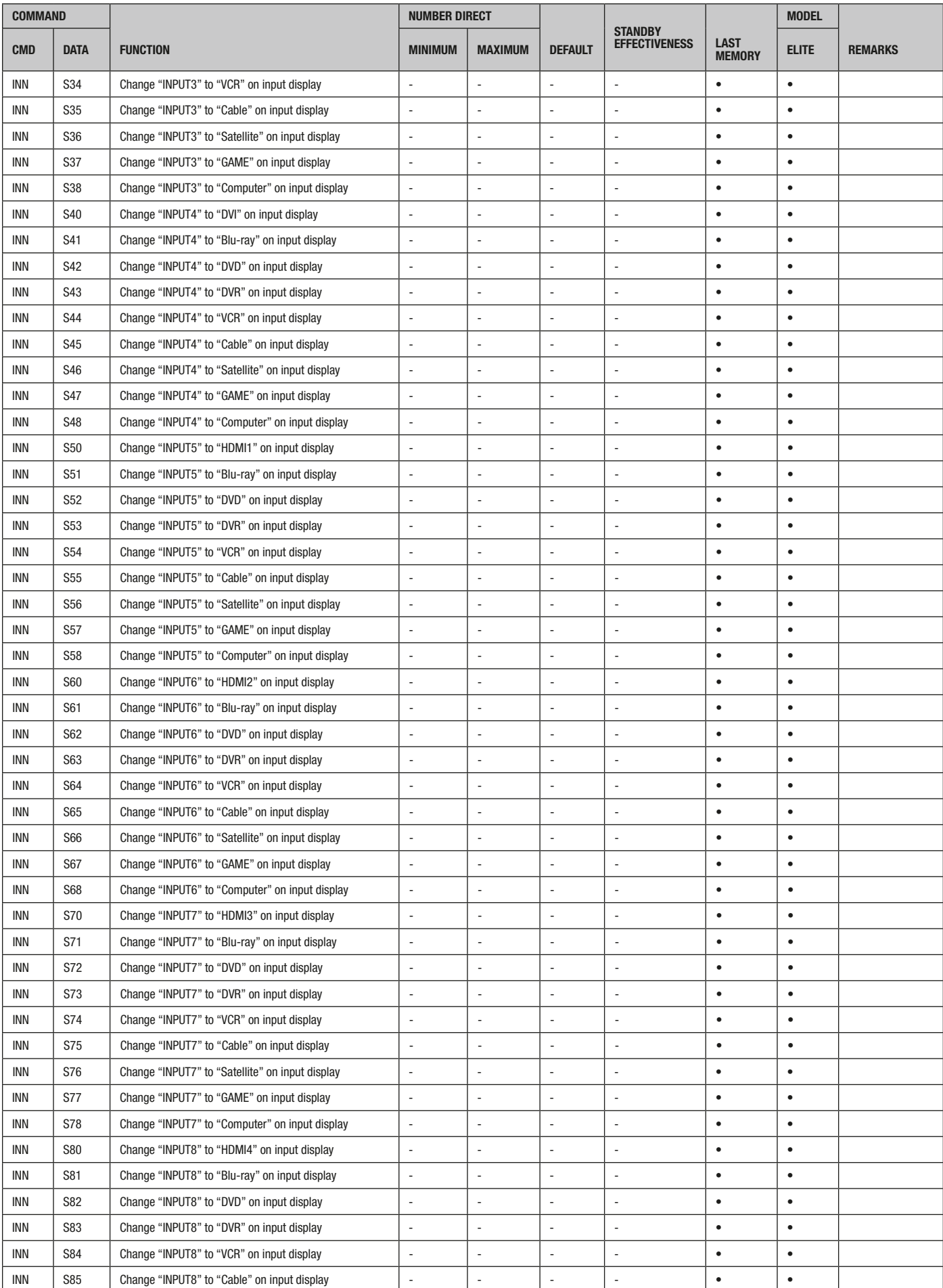

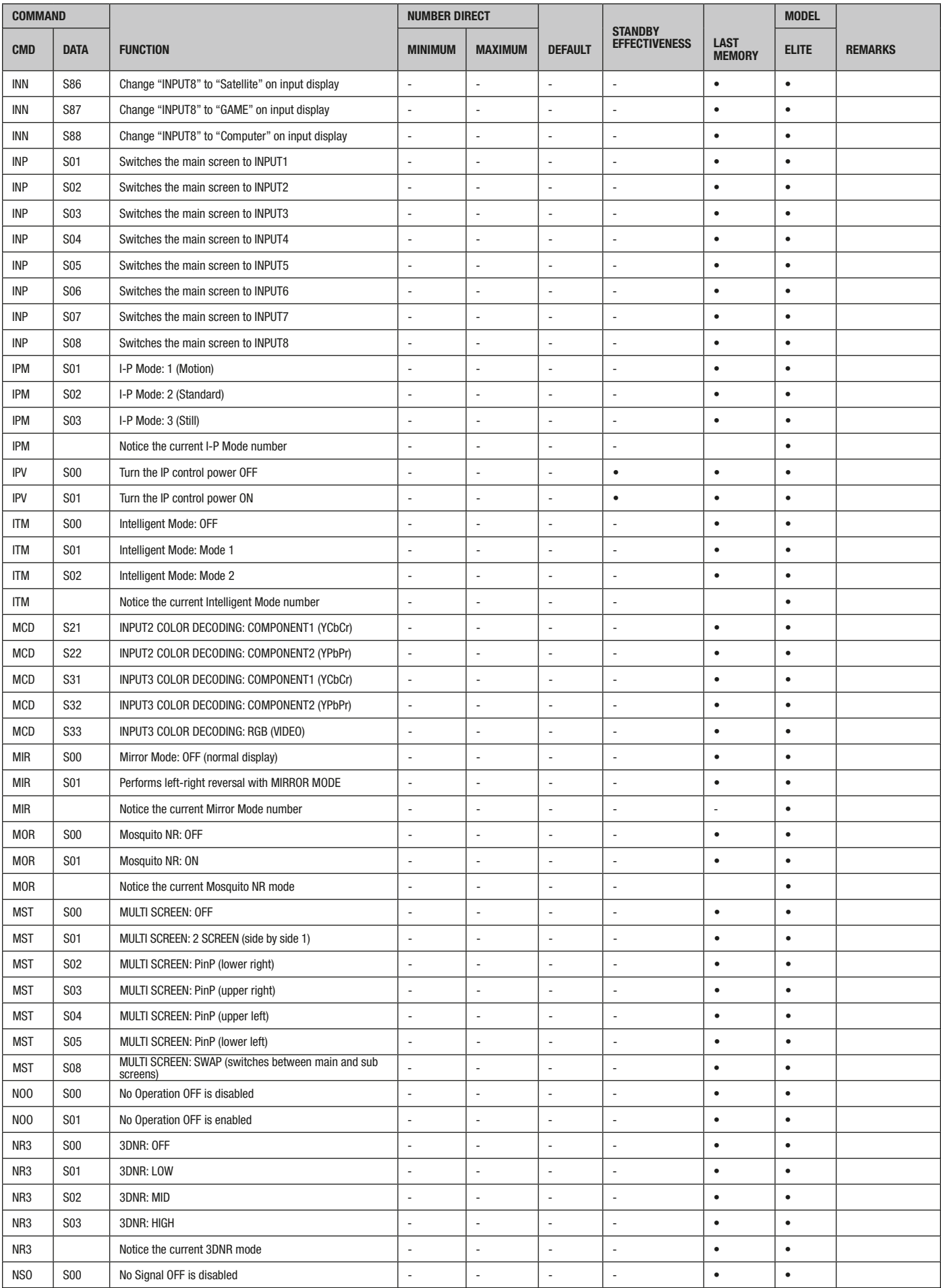

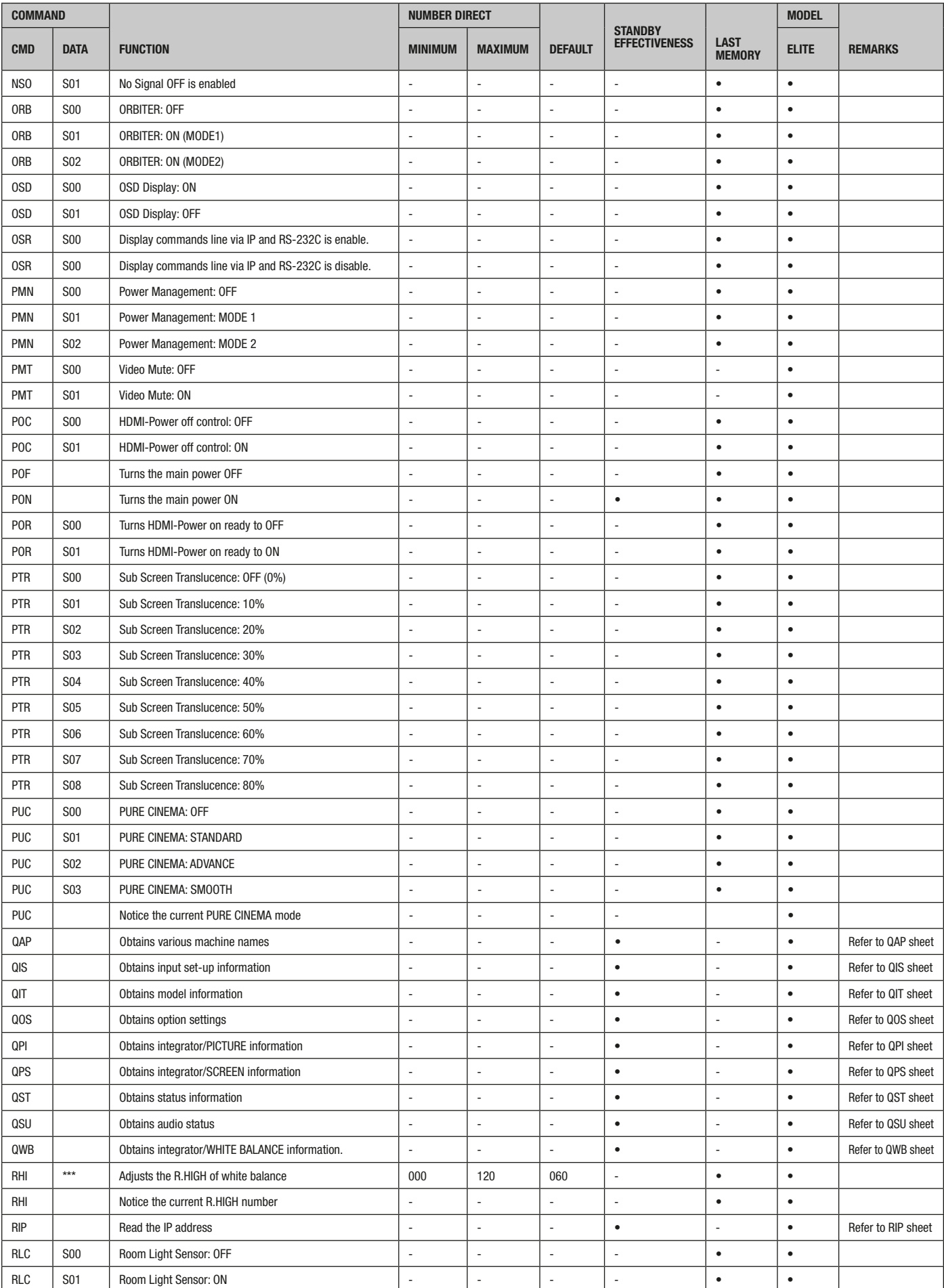

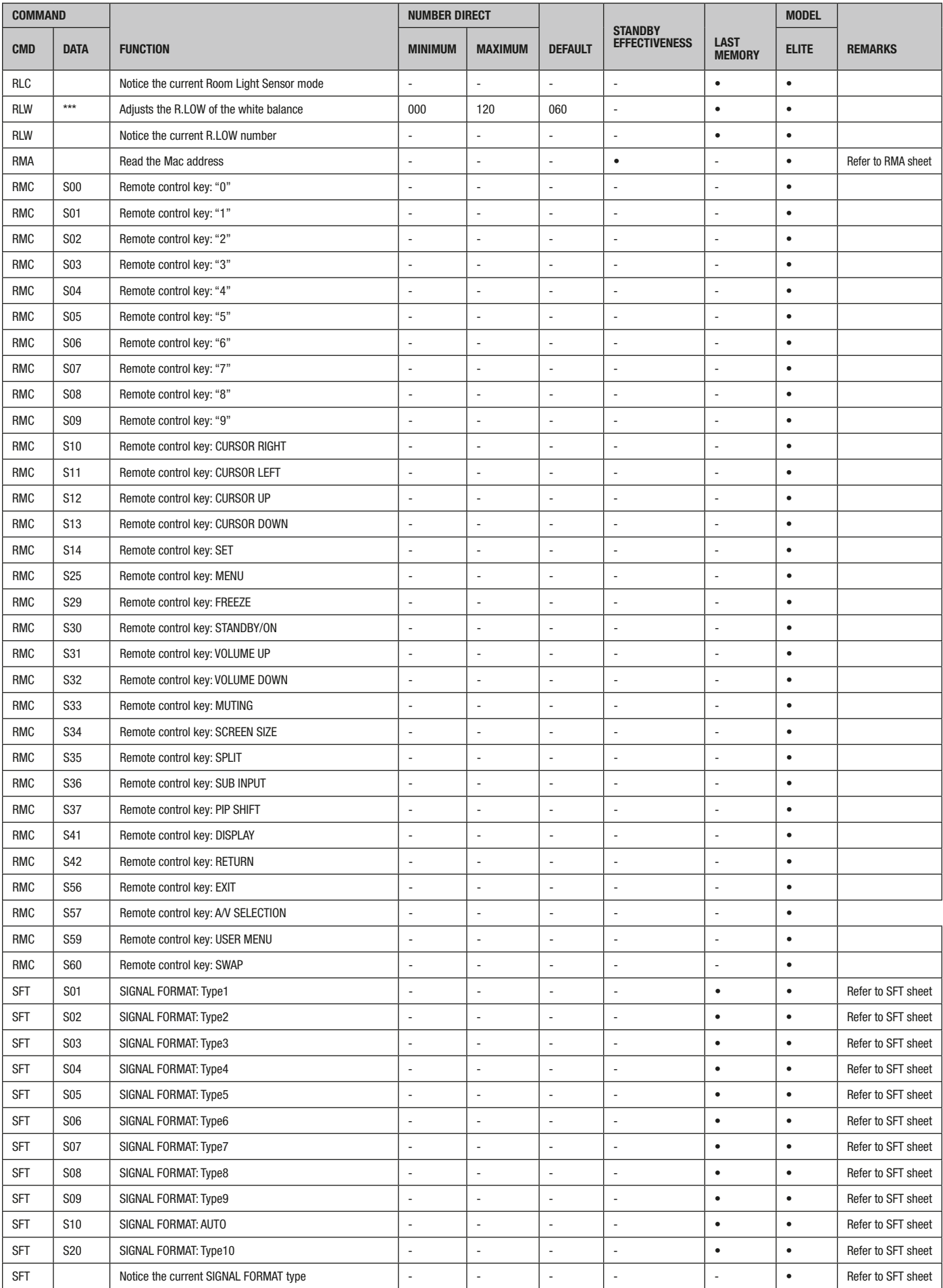

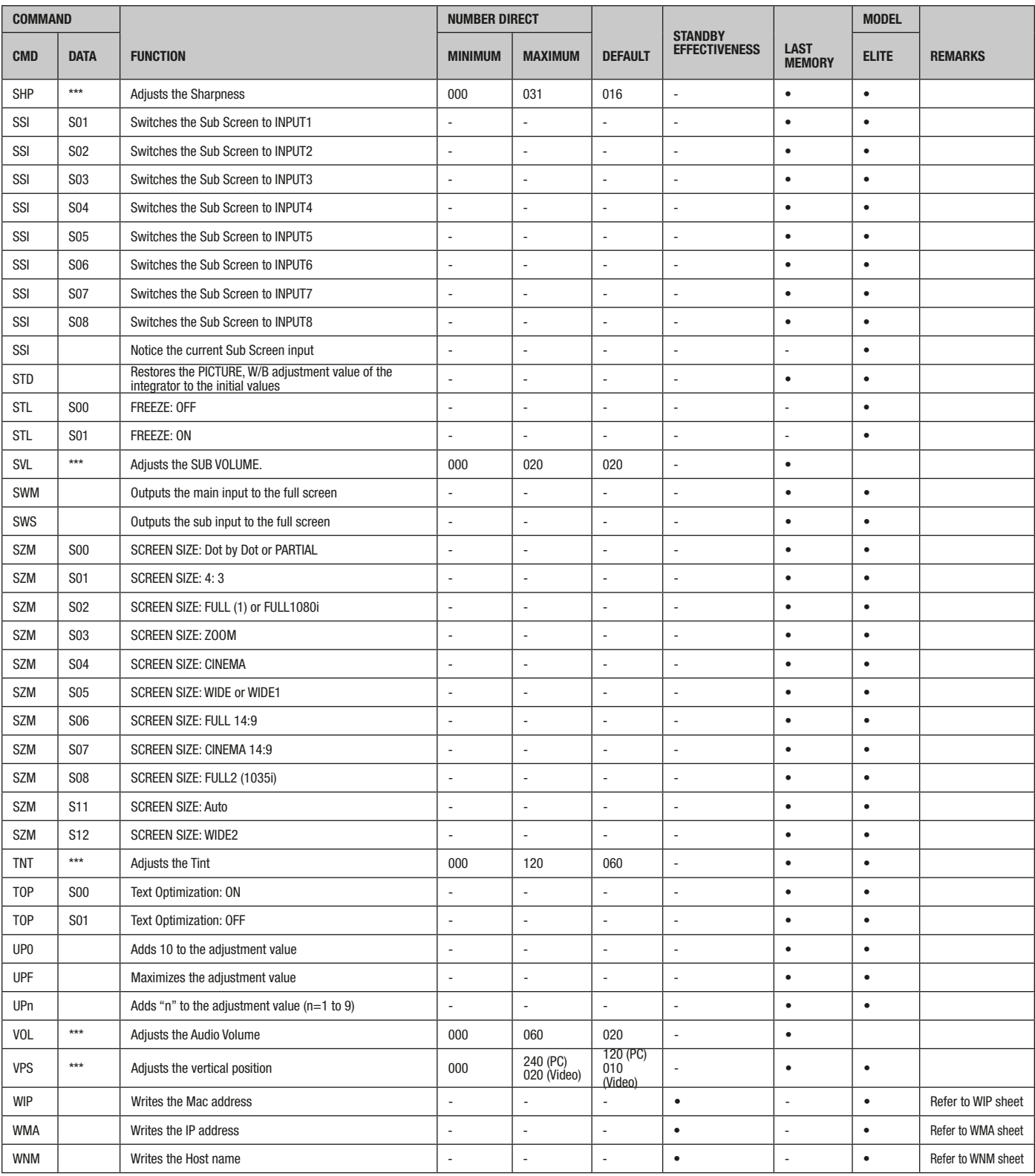

# 4. Signal Format

# SFT S\*\*

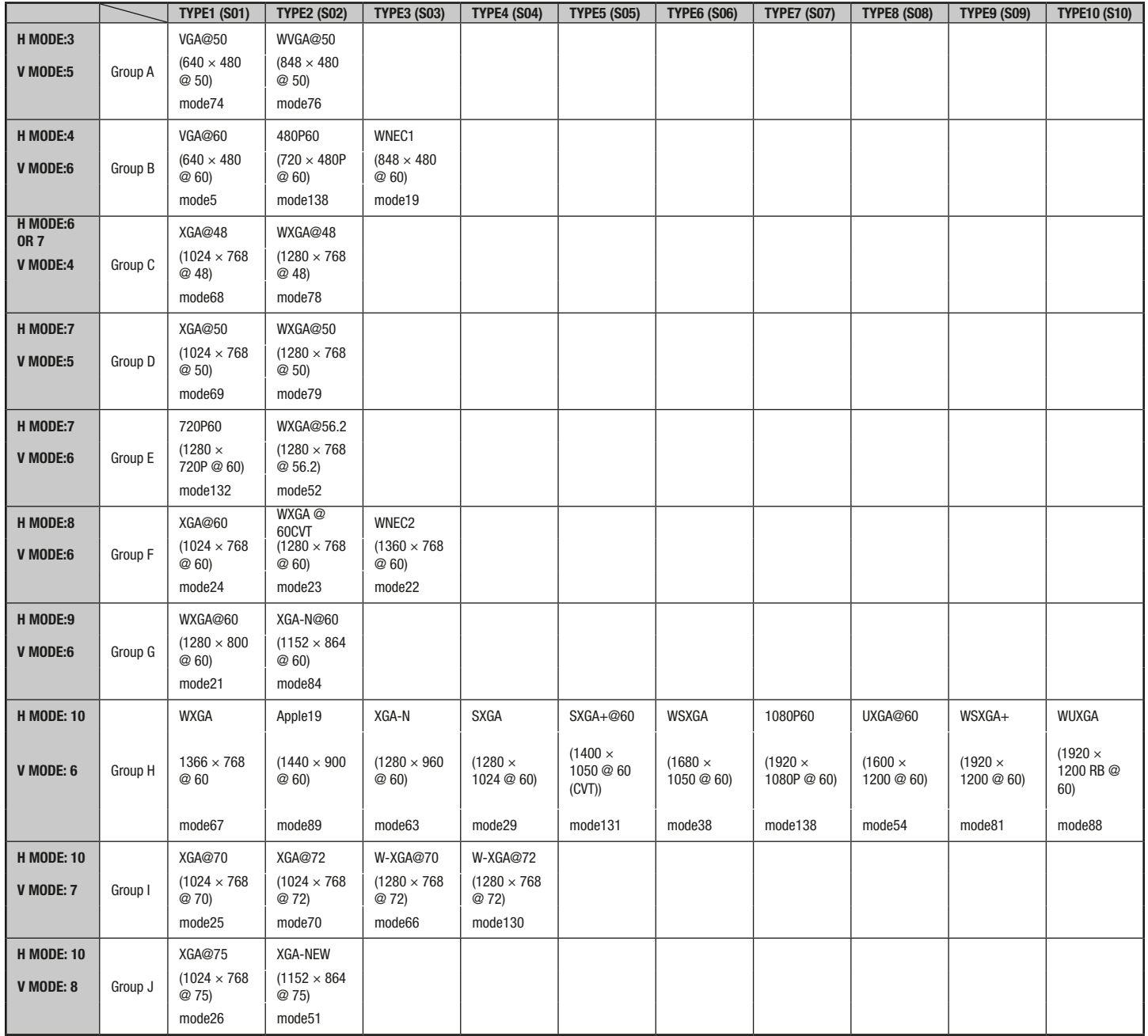

"1920x1200RB@60Hz" is Reduce blanking signal.

# 5. QAP Commands

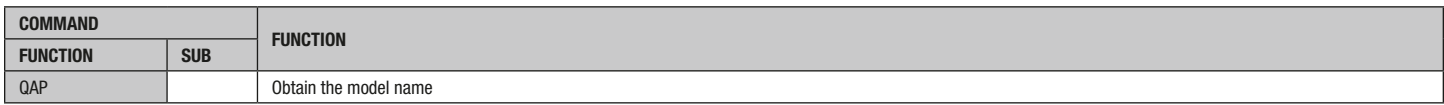

# Response Format

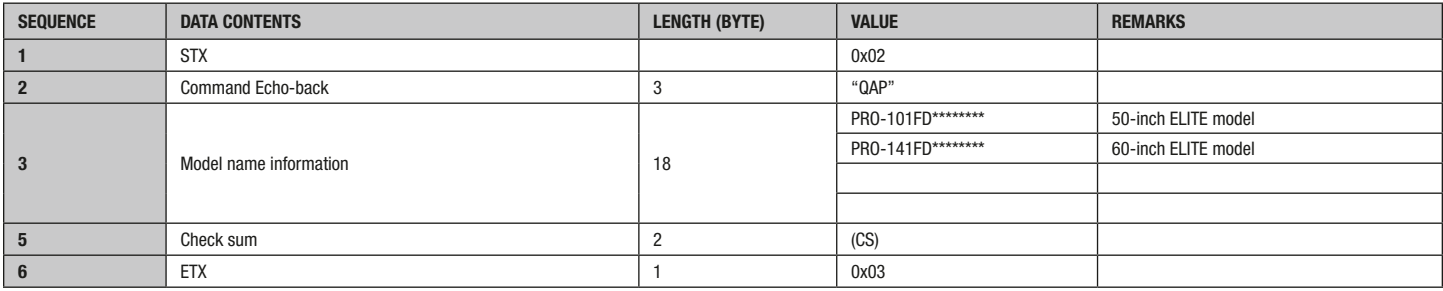

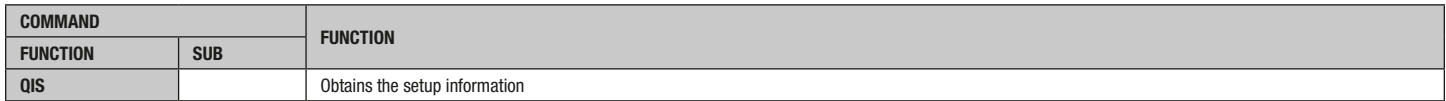

#### Send Commands

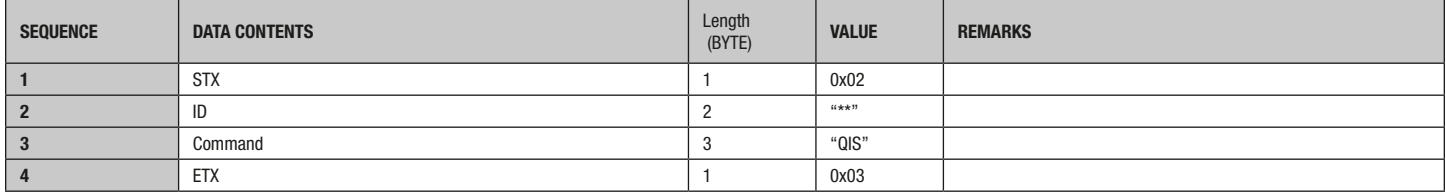

#### Response Format

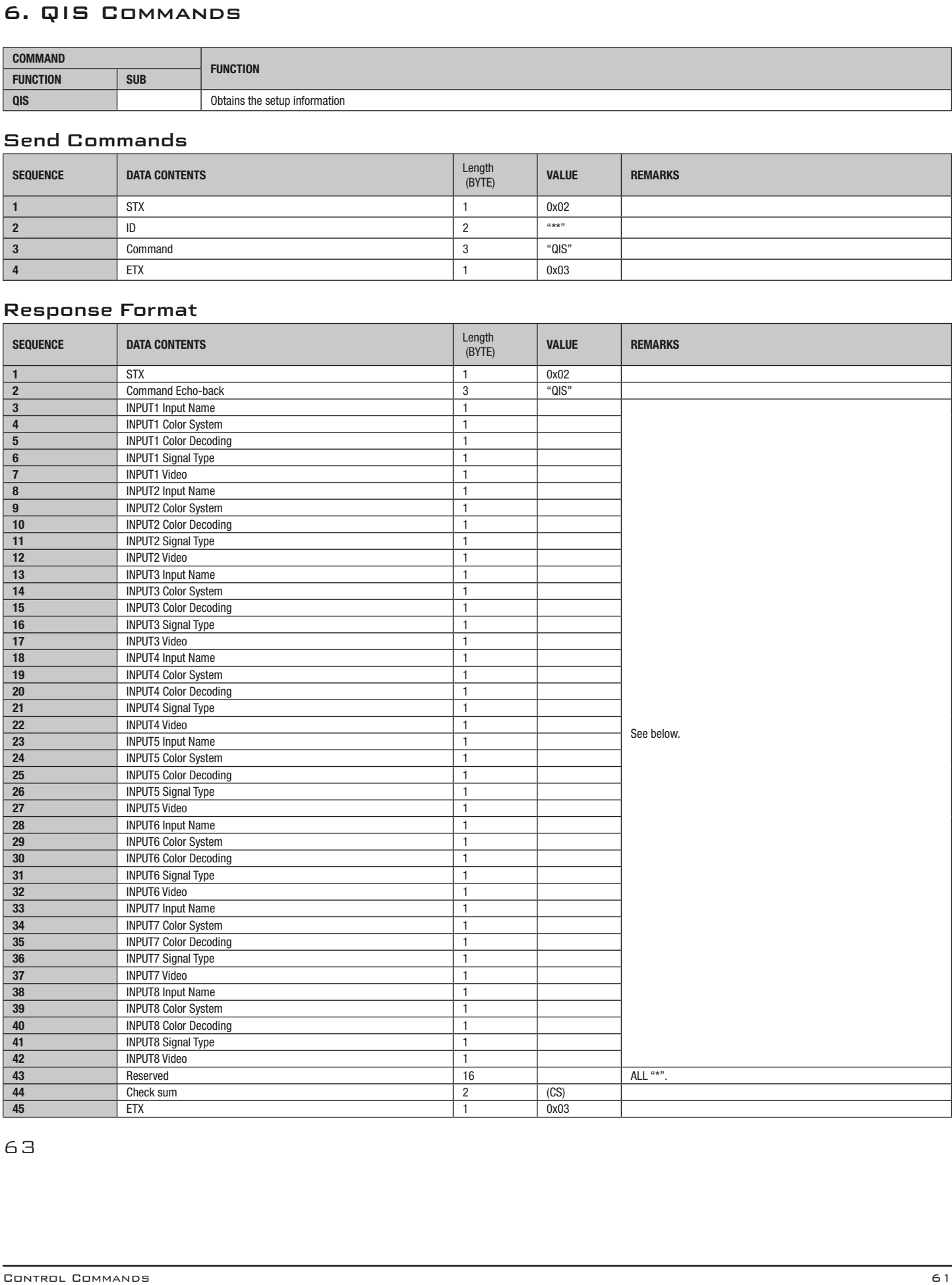

# Input Name

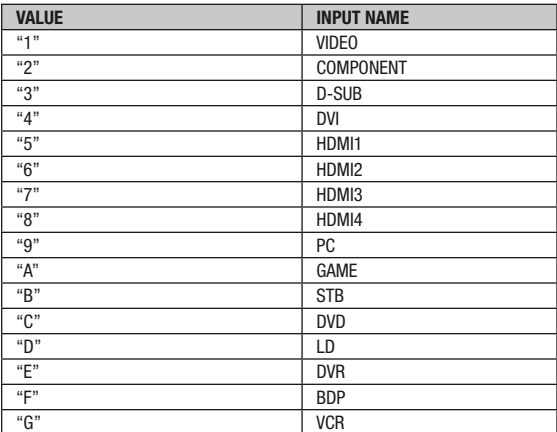

# Signal Type

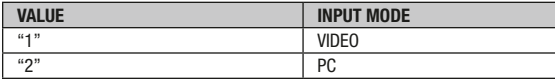

#### Color System

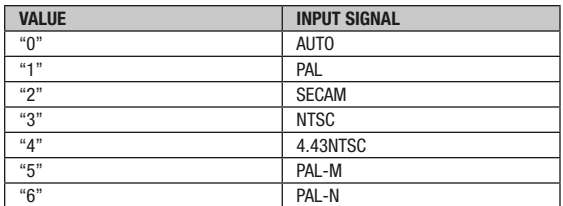

# Color Decoding

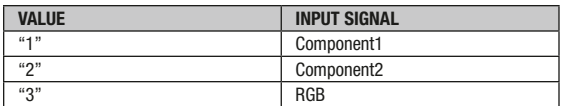

#### Video

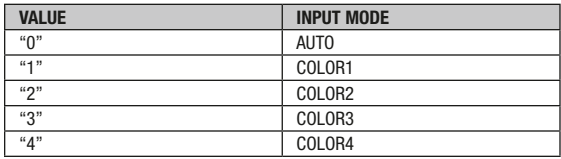

# 7. QOS Commands

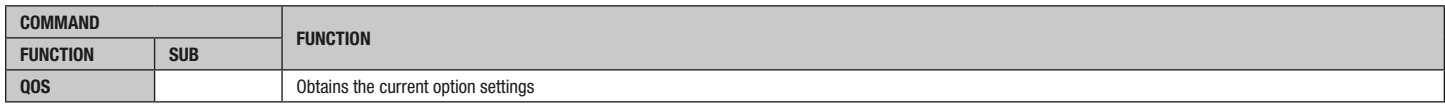

#### Send Commands

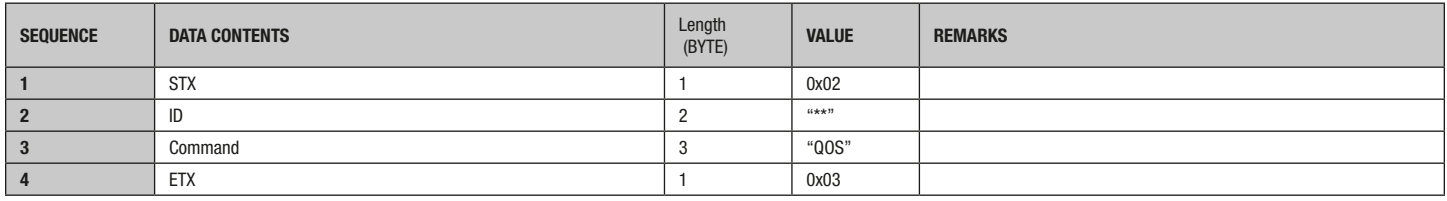

#### Response Format

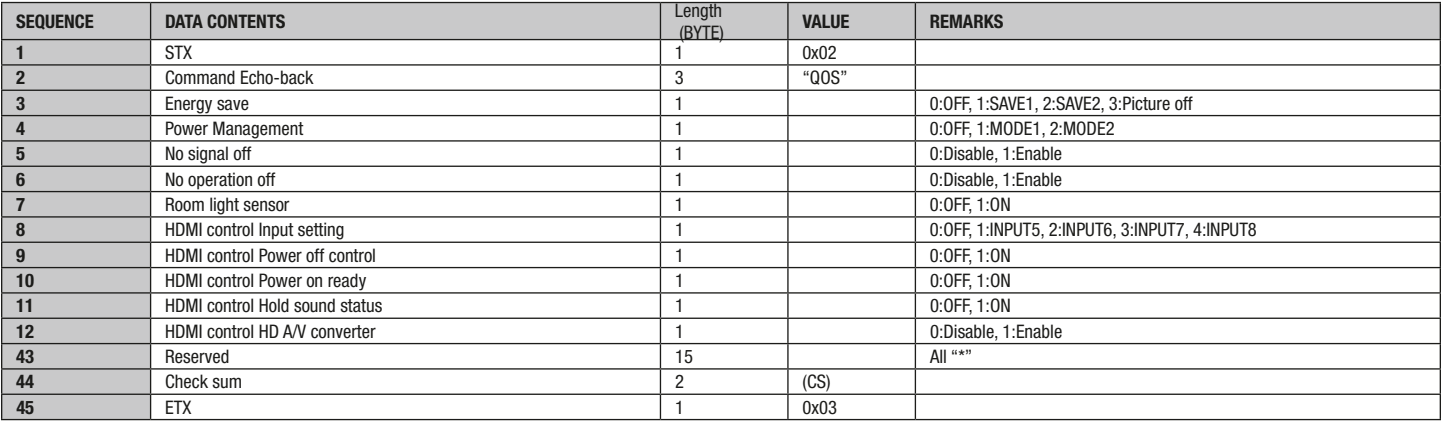

# 8. QPI Commands

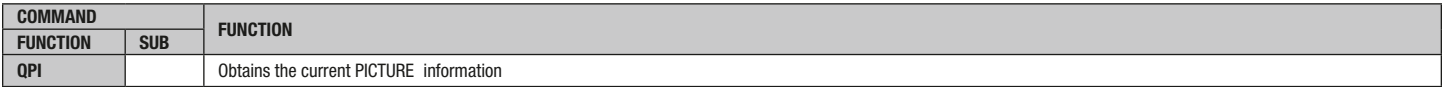

#### Send Commands

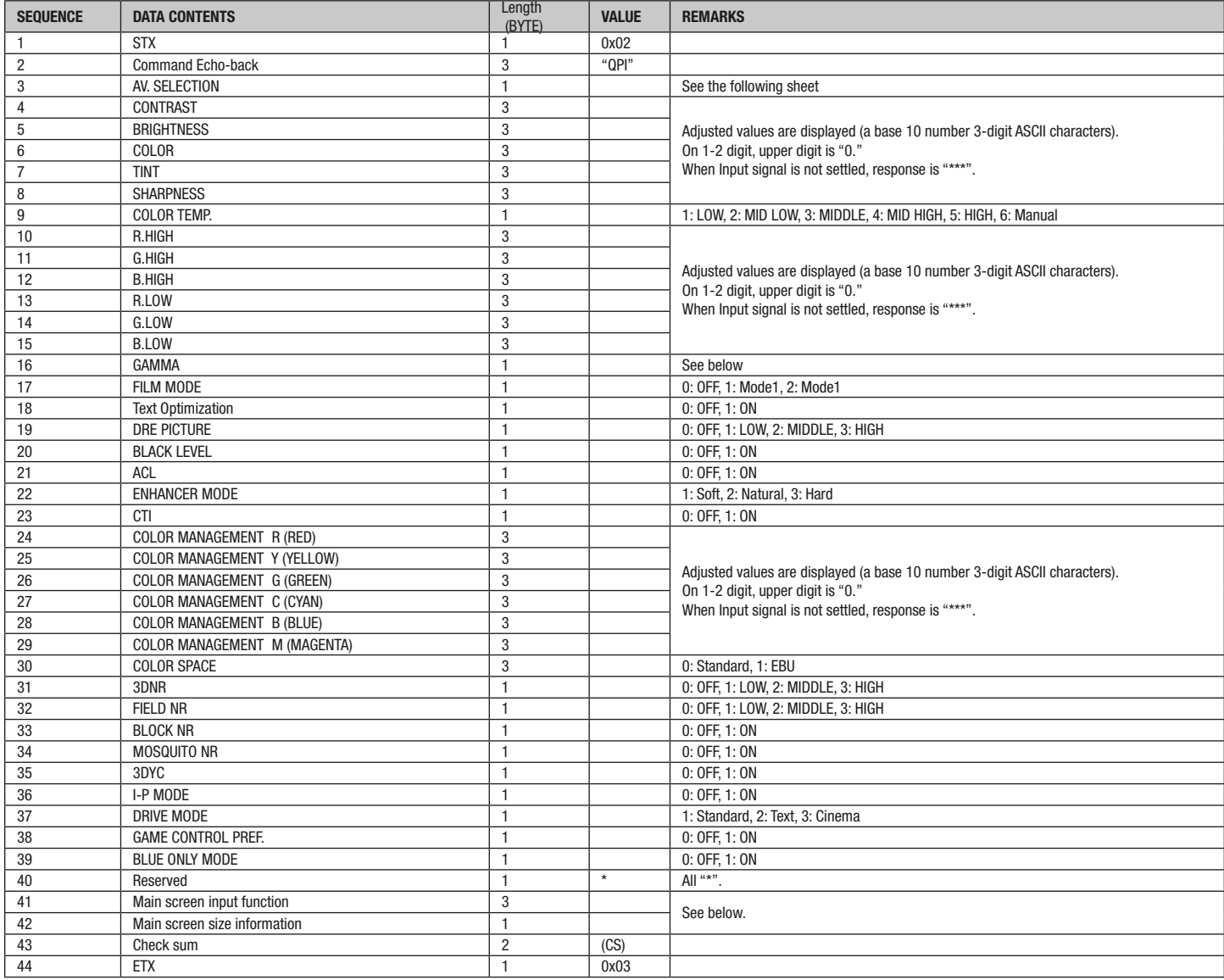

# A/V Selection

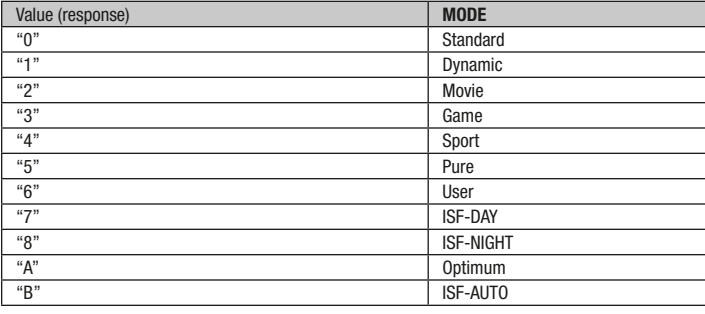

#### Gamma

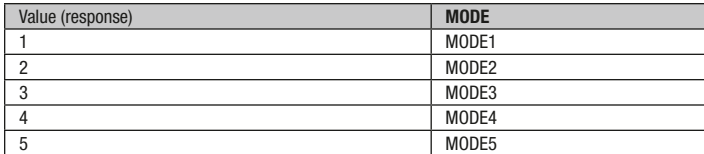

# Main screen input function

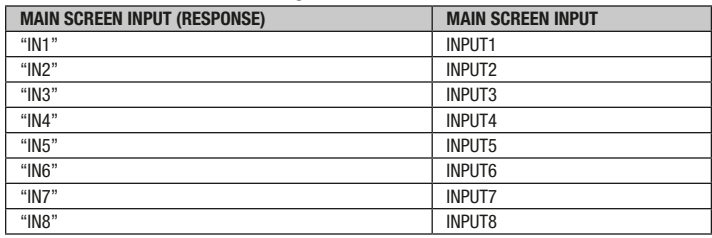

On standby, response is the last-memoried status

# Main screen size information

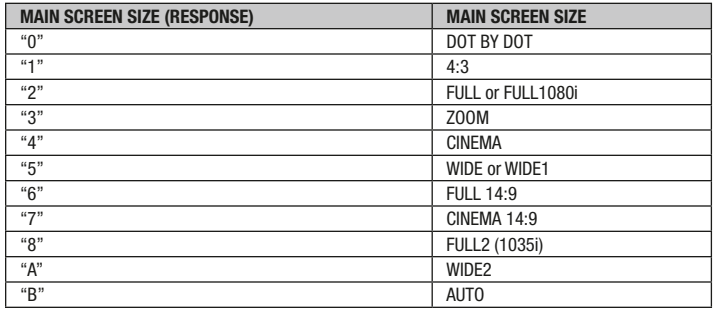

#### 9. QPS Commands

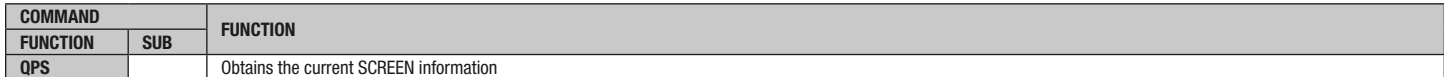

#### Response Format

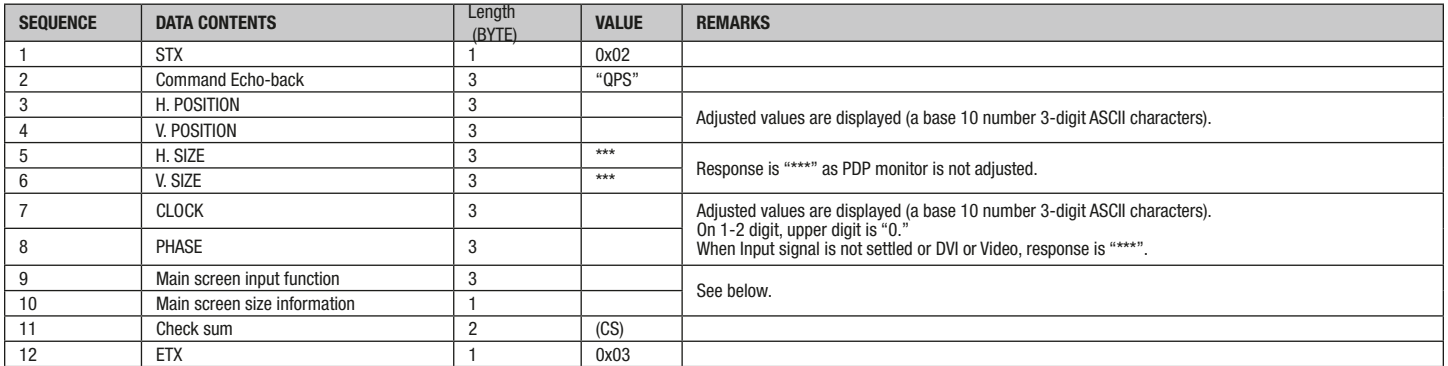

# Main screen input function

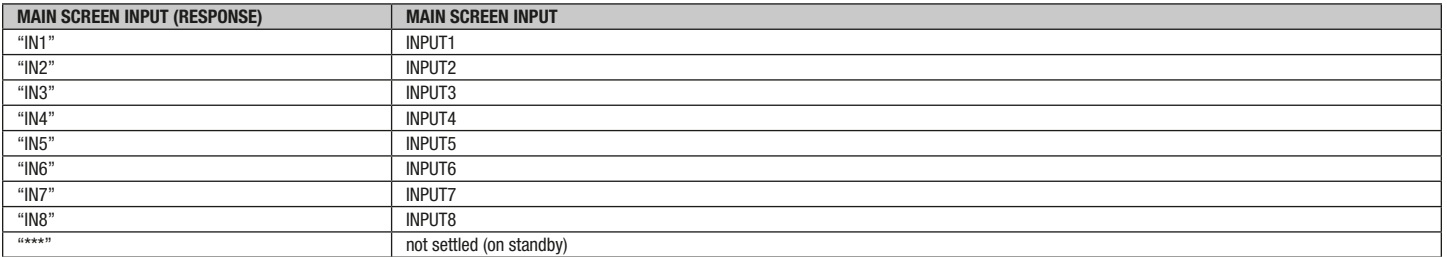

# Main screen size information

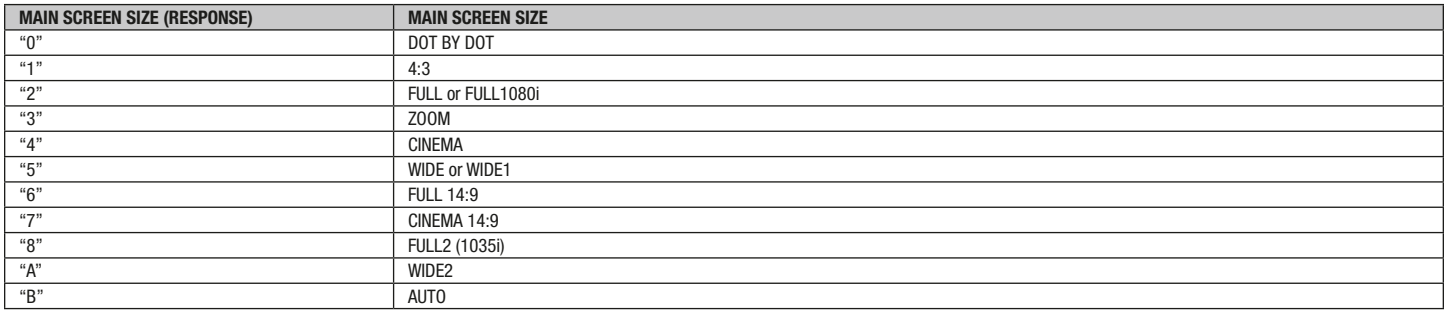

#### 10. QST Commands

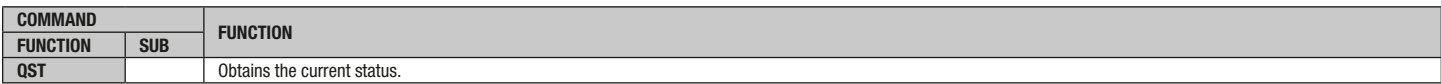

### Response Format

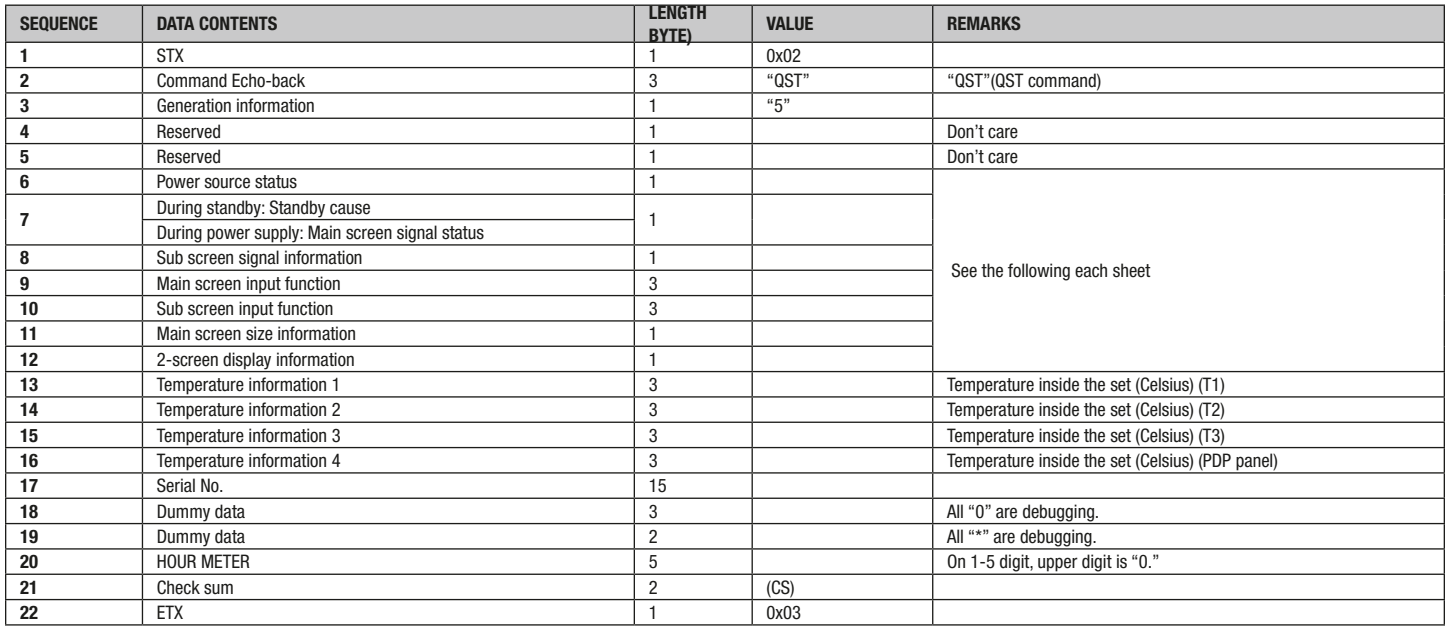

# Inch information

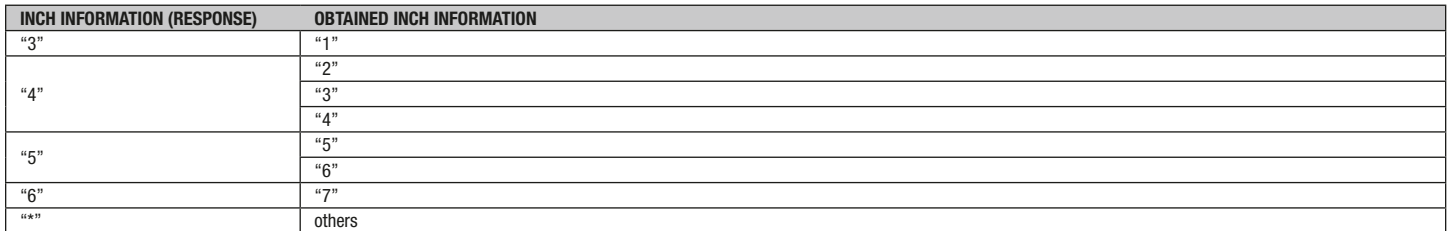

#### Power Source Status

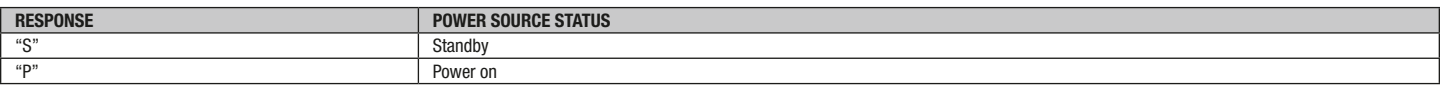

# Standby cause During standby/Main screen signal status/During power supply

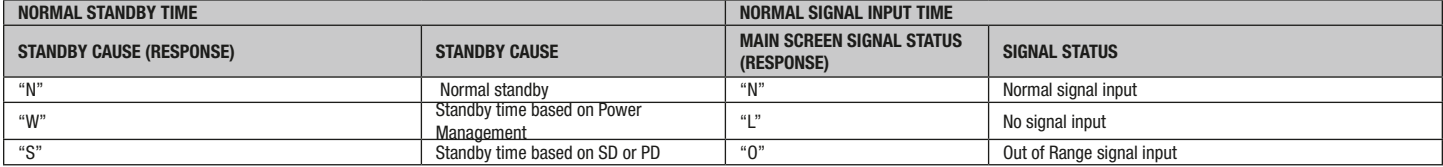

# Sub screen signal information

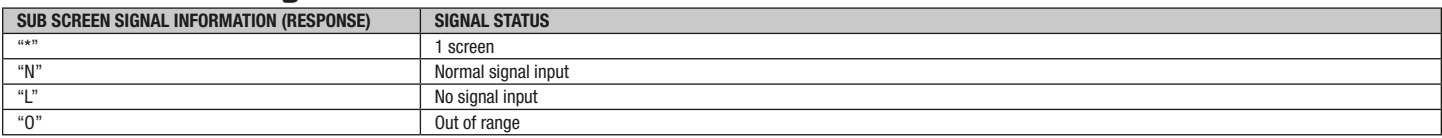

# Main screen input function/Sub screen input function

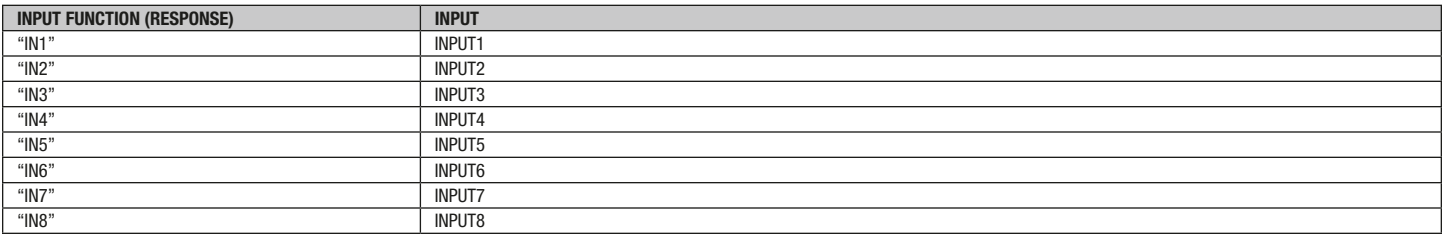

# On standby, response is last-memoried status

### Main screen size information

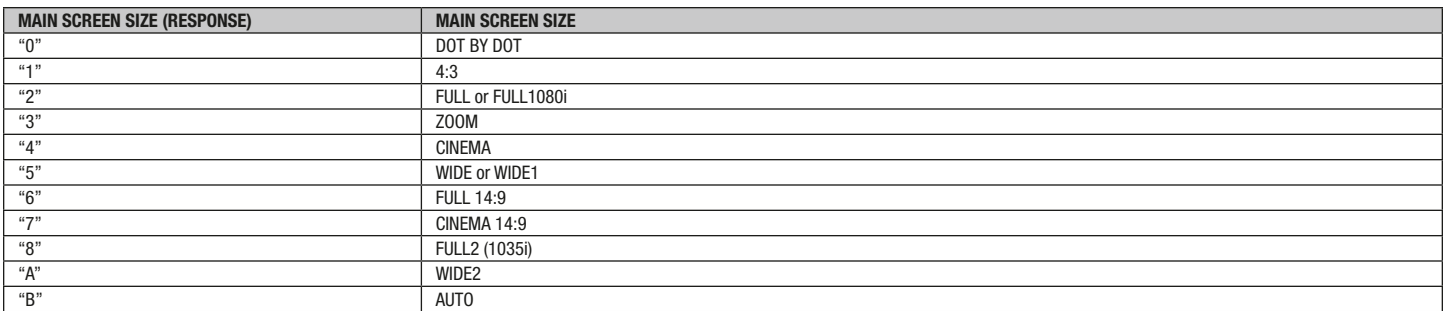

# 2-screen display information

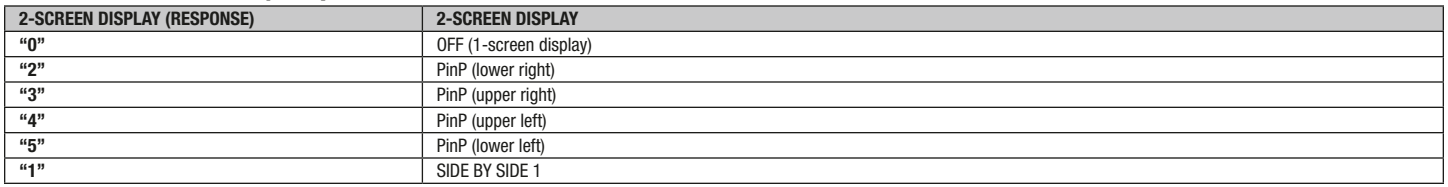

# 11. QSU Commands

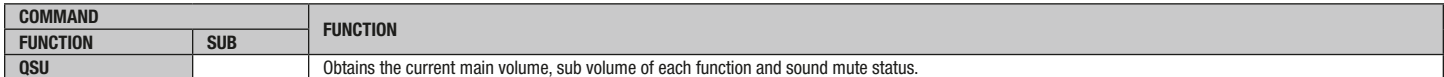

### Response Format

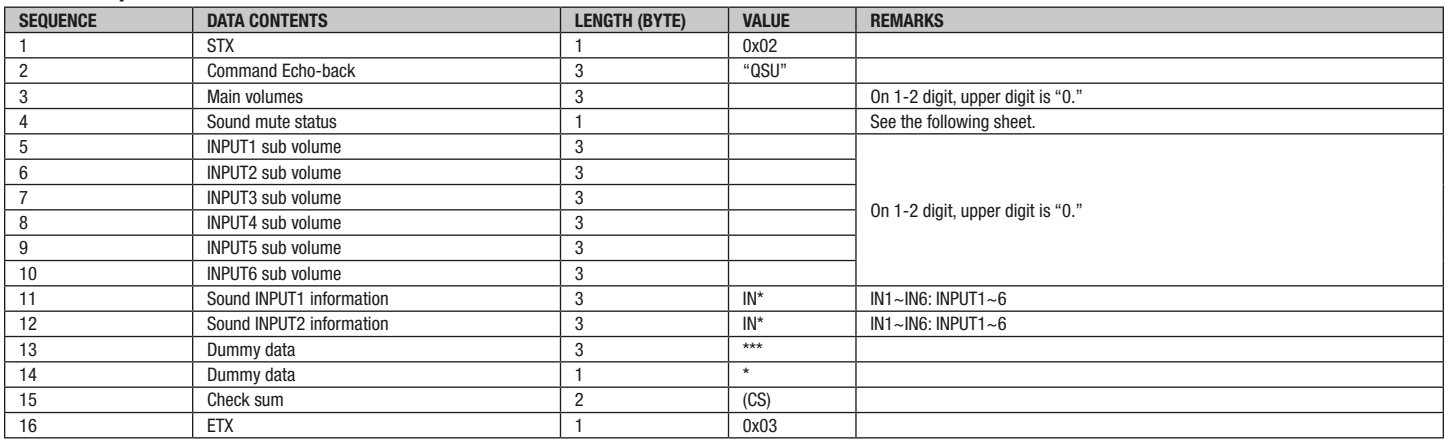

# Sound mute status

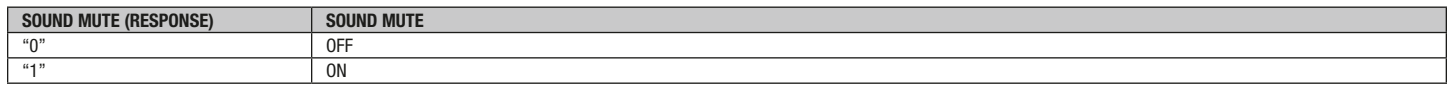

#### 12. QWB Commands

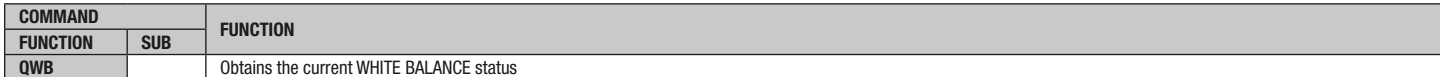

#### Response Format

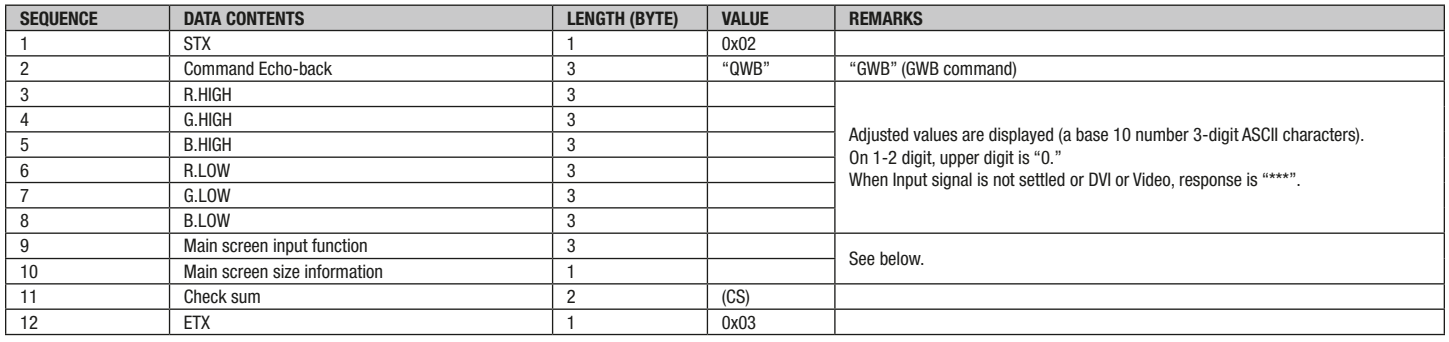

# Main screen input function

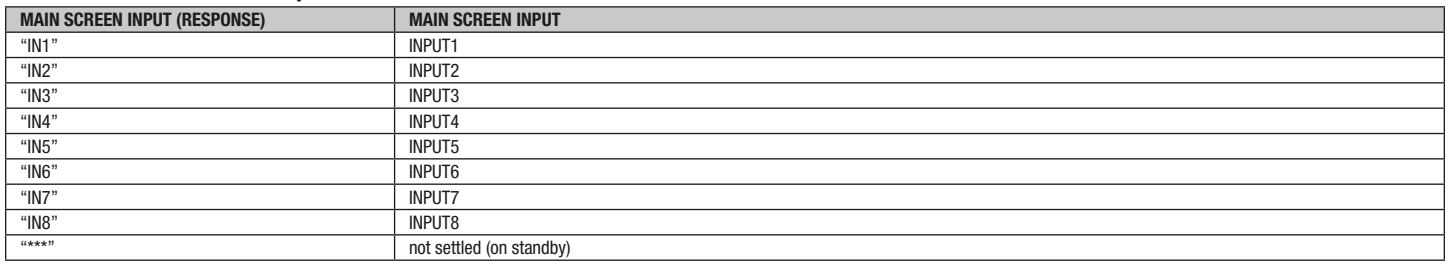

# Main screen size information

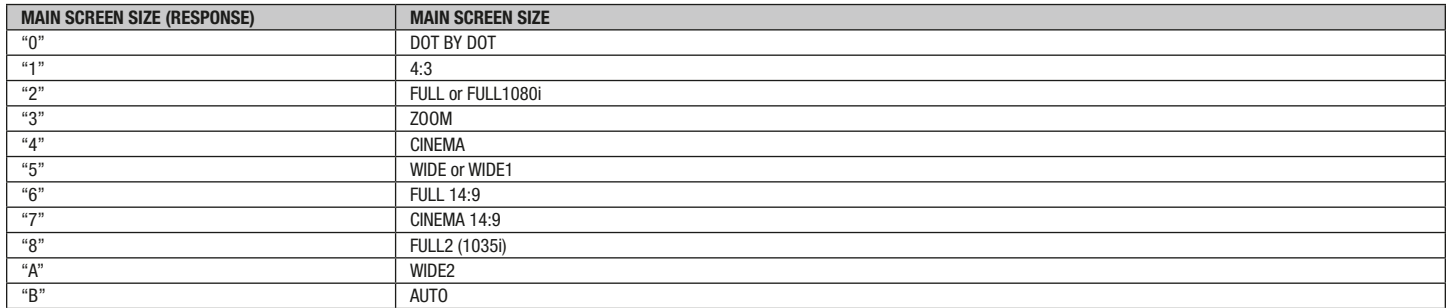

# 13. RIP Commands

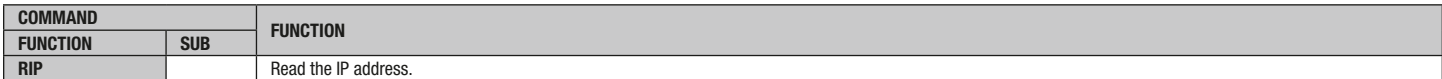

# Response Format

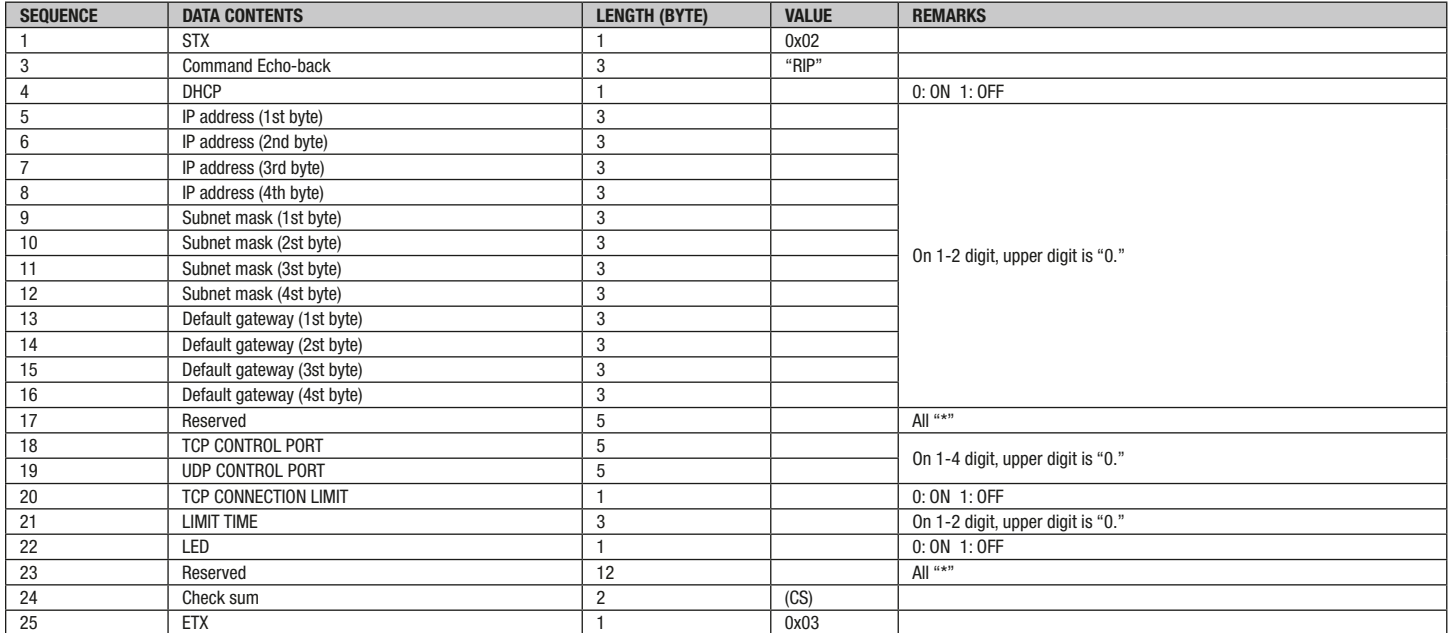

# 14. WIP Commands

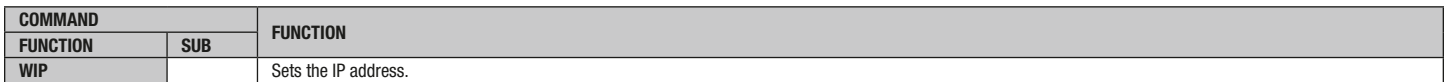

# Send Commands

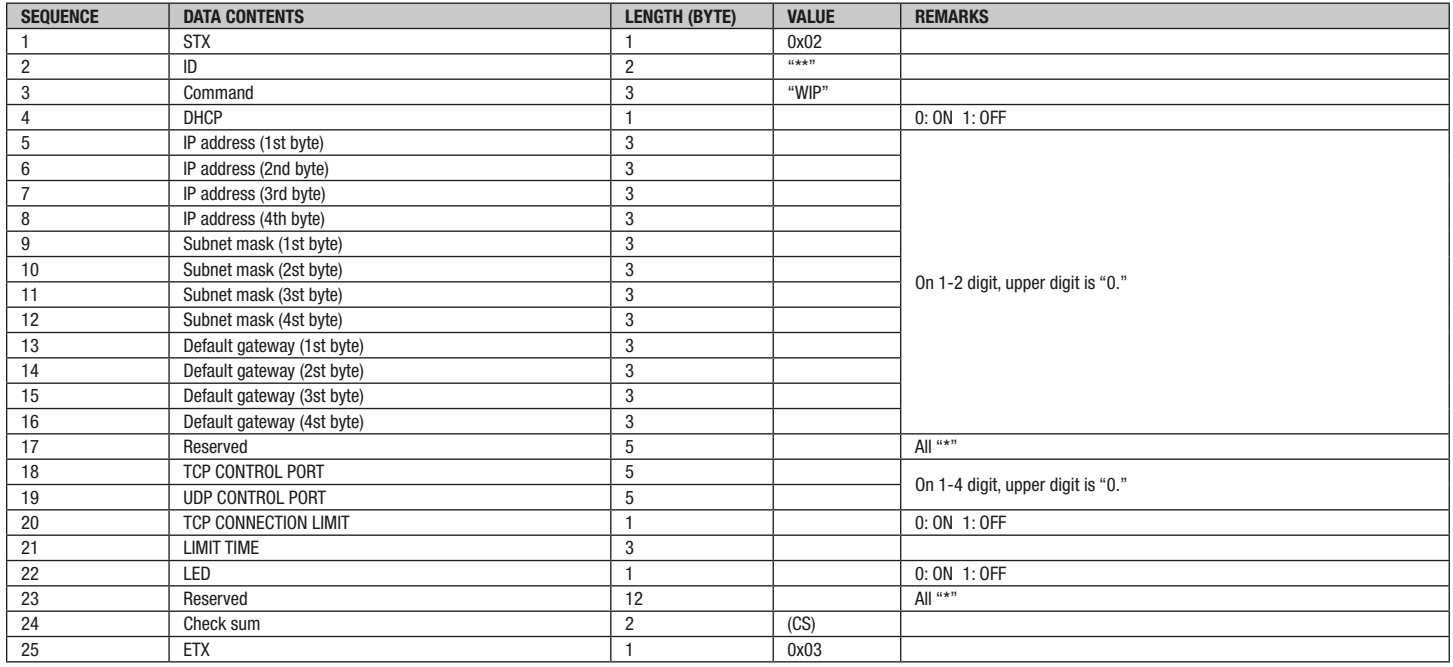

#### 

#### Response Format

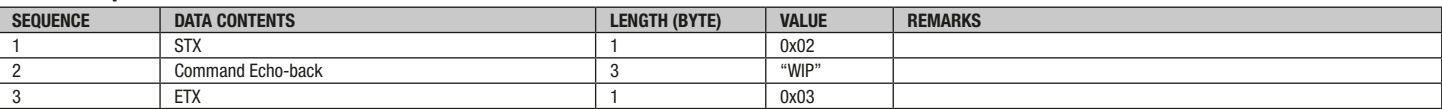
### 15. RMA Commands

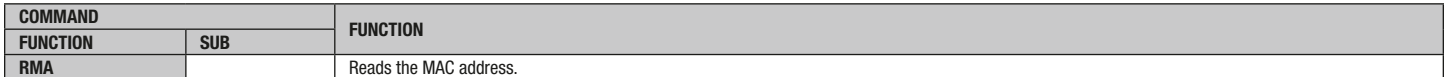

## Send Commands

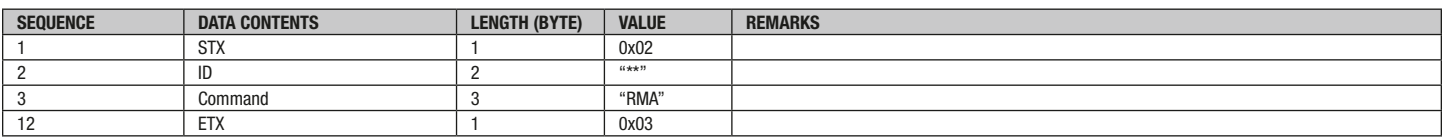

# Response Format

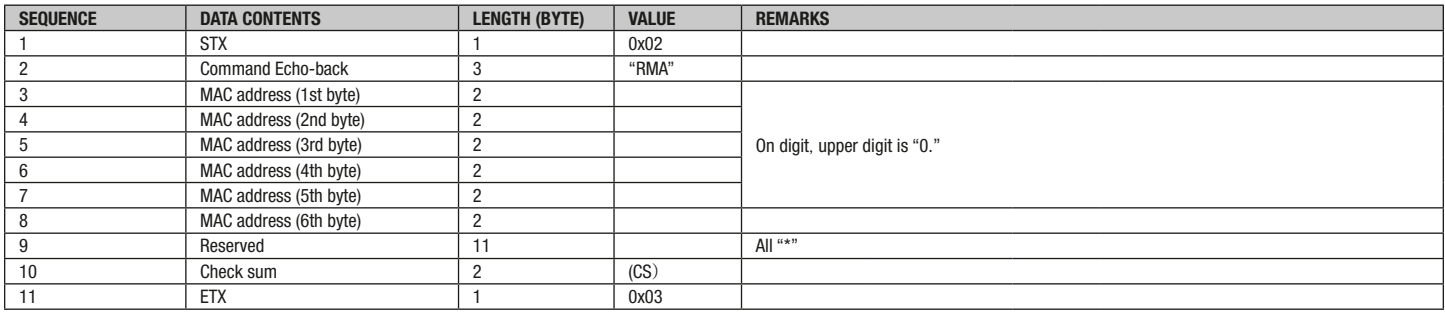

## 16. WNM Commands

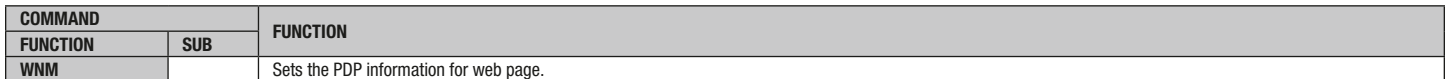

# Send Commands

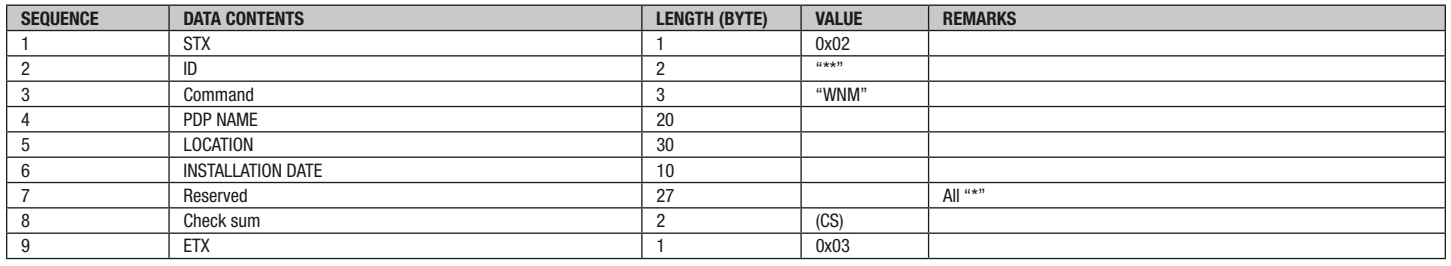

# Response Format

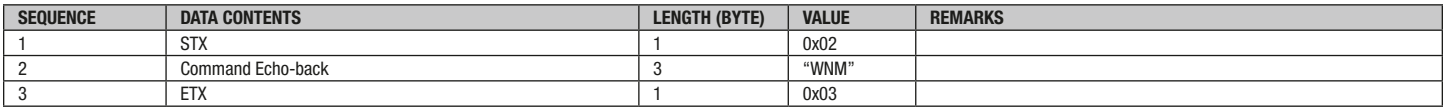